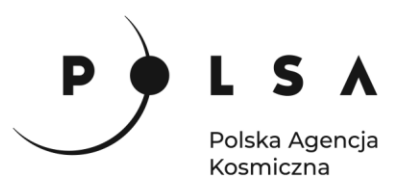

## Dane satelitarne dla administracji publicznej

**Scenariusz warsztatowy 2** 

# **ANALIZA WIDOCZNOŚCI TERENU**

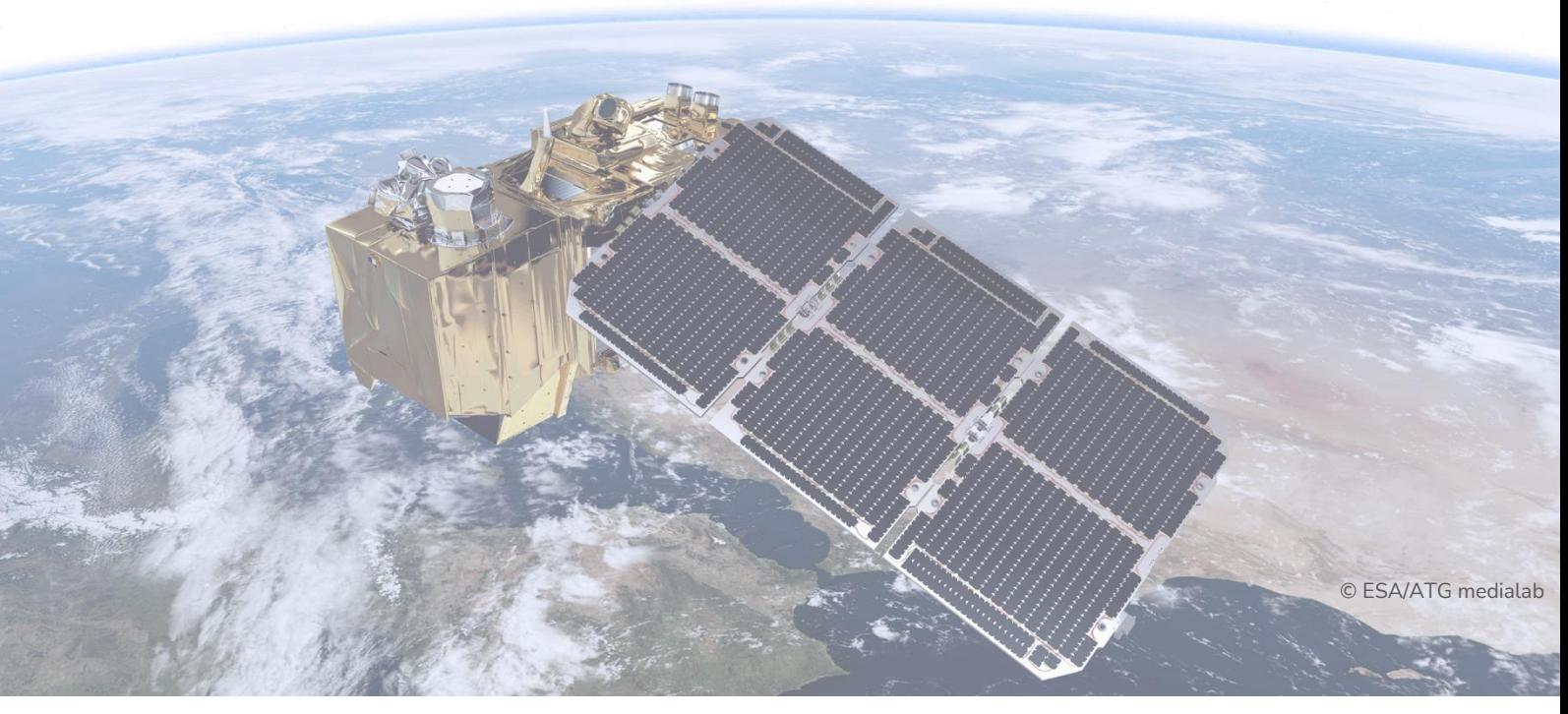

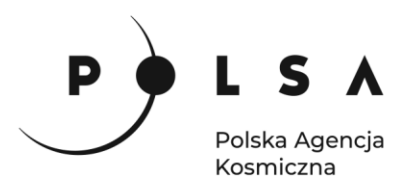

### **Spis treści**

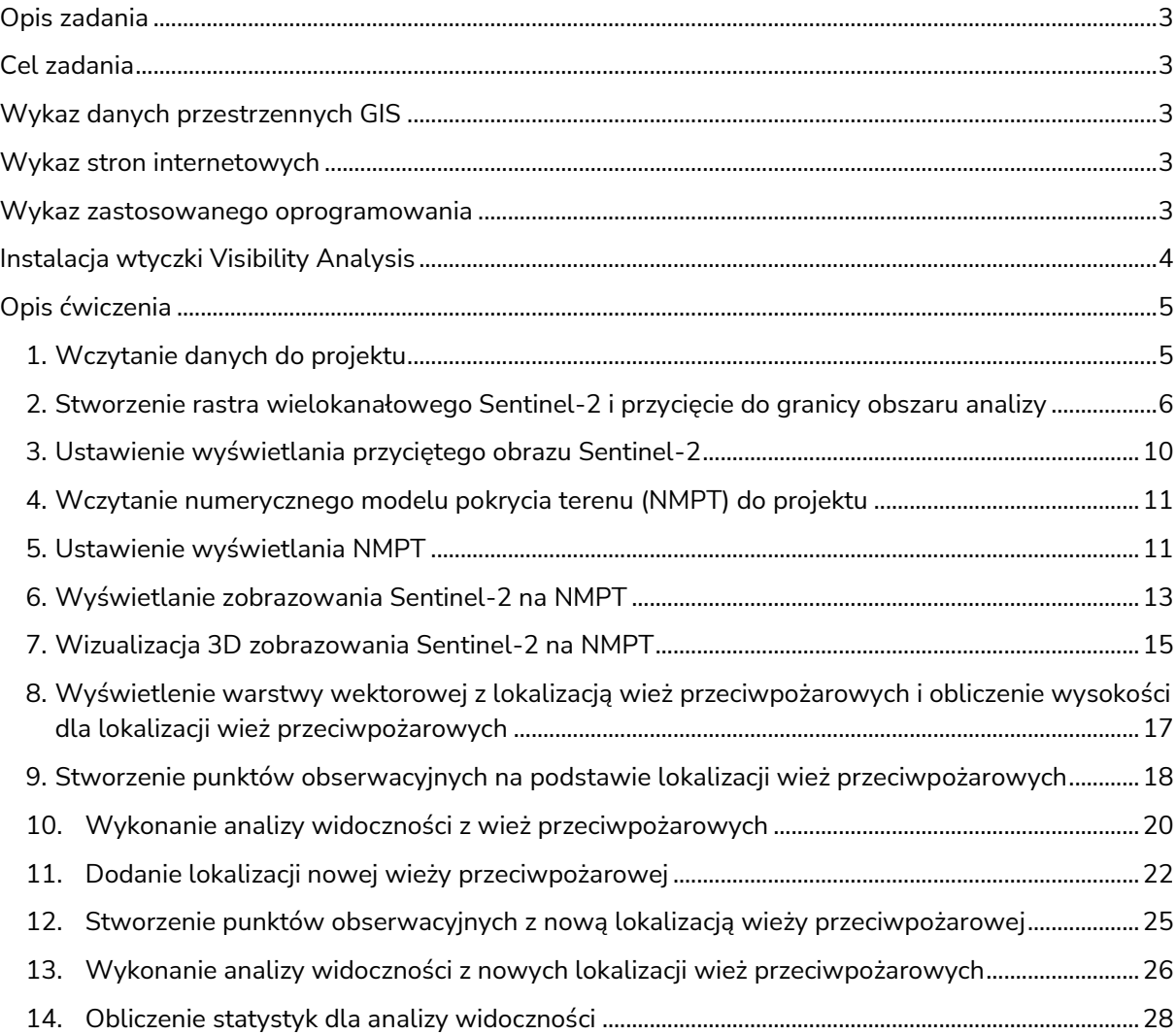

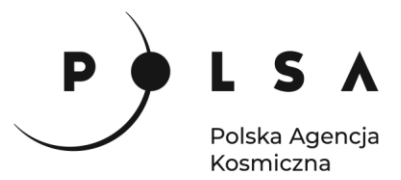

#### <span id="page-2-0"></span>**Opis zadania**

Zadanie polega na analizie widoczności terenu zagrożonego pożarem o powierzchni 117,87 km<sup>2</sup> wykonanej z wykorzystaniem numerycznego modelu pokrycia terenu oraz zobrazowania Sentinel-2 z uwzględnieniem kilku lokalizacji wież przeciwpożarowych.

#### <span id="page-2-1"></span>**Cel zadania**

- Wizualizacja obszaru analizy z wykorzystaniem numerycznego modelu pokrycia terenu i zobrazowania Sentinel-2.
- Analiza widoczności terenu na podstawie numerycznego modelu pokrycia terenu i zobrazowania Sentinel-2 w kilku lokalizacjach wież przeciwpożarowych.
- Porównanie wyników analizy widoczności.

#### <span id="page-2-2"></span>**Wykaz danych przestrzennych GIS**

Dane przestrzenne potrzebne do wykonania ćwiczenia znajdują się w folderze *MD\_3\_2\Dane*.

• Zobrazowanie satelitarne Sentinel-2 (04.07.2019): *S2A\_MSIL2A\_20190704T094041\_N0212\_R036\_T34UCV\_20190704T112707.SAFE*

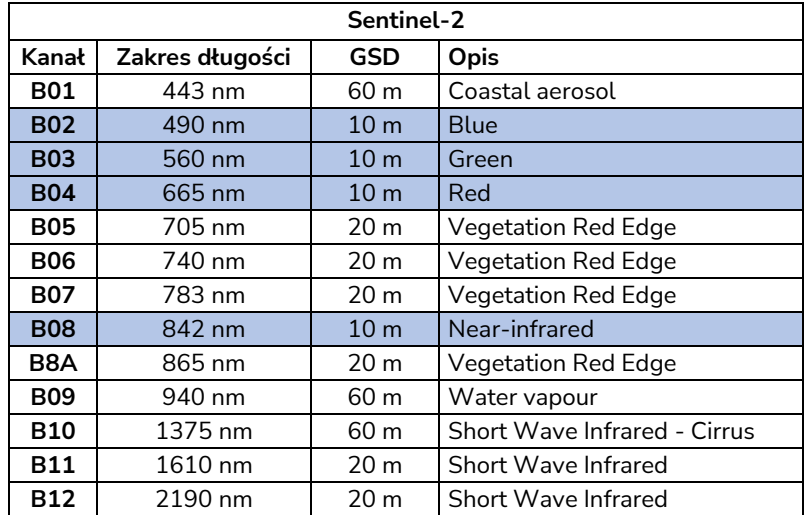

- Numeryczny model pokrycia terenu: *NMPT.tif*
- Plik wektorowy z lokalizacją wież przeciwpożarowych: *Wieze\_przeciwpozarowe.shp*,
- Plik wektorowy z granicą obszaru analizy (117,87 km<sup>2</sup> ): *Obszar\_analizy.shp*

#### <span id="page-2-3"></span>**Wykaz stron internetowych**

- Pobieranie zobrazowań satelitarnych Sentinel-2:<https://scihub.copernicus.eu/dhus/#/home>
- Wykorzystane dane NMPT: <https://www.geoportal.sk/en/zbgis-smd/>
- Procedura udostępniania danych, m.in. NMPT, bez opłat dla obszaru Polski: <http://www.gugik.gov.pl/pzgik/dane-udostepniane-bez-oplat> <http://www.gugik.gov.pl/pzgik/zamow-dane>

#### <span id="page-2-4"></span>**Wykaz zastosowanego oprogramowania**

• QGIS 3.16

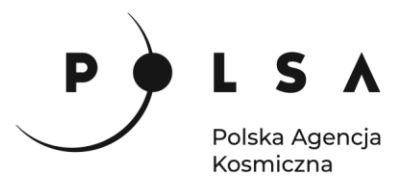

#### <span id="page-3-0"></span>**Instalacja wtyczki Visibility Analysis**

Wybierz z pola zakladek **Wtyczki > Zarządzanie wtyczkami***.* W polu wyszukiwania wpisz nazwę **Visibility Analysis** i kliknij **Zainstaluj wtyczkę**. Narzędzie pojawi się w panelu **Algorytmy Processingu** po prawej stronie okna programu.

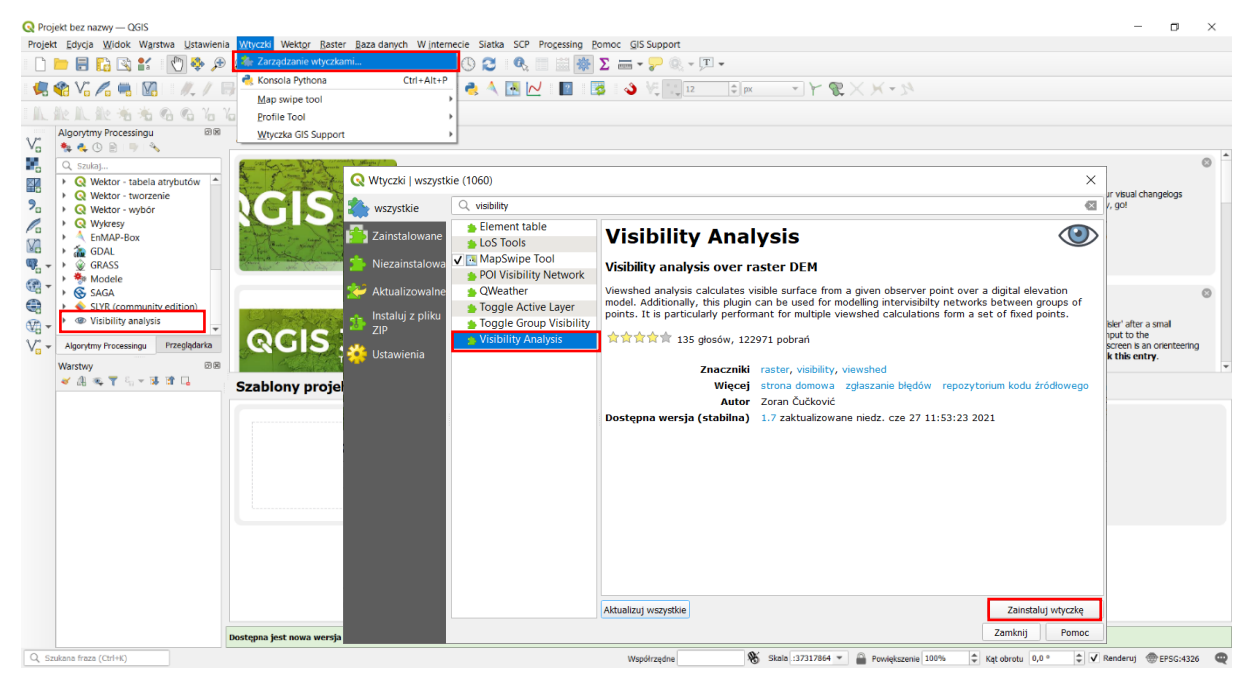

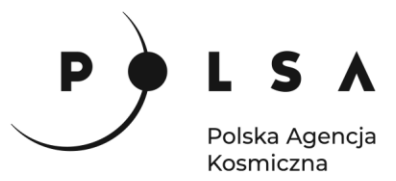

#### <span id="page-4-0"></span>**Opis ćwiczenia**

#### <span id="page-4-1"></span>**1. Wczytanie danych do projektu**

*Dane Sentinel-2 pobrane z wyżej wymienionych stron pakowane są w foldery tak, że dane z każdego kanału są osobnym plikiem obrazu. Chcąc uzyskać obraz wielokanałowy należy połączyć interesujące nas kanały w jeden plik.*

Otwórz program QGIS i korzystając z funkcji **Projekt > Zapisz jako**, zapisz projekt nazywając go np. *OZ\_6\_2\_2.qgz* (*w czasie pracy w programem QGIS pamiętaj, aby nie nazywać folderów i plików używając polskich znaków diakrytycznych i spacji*). Wejdź do panelu właściwości projektu **Projekt > Właściwości** wybierz zakładkę **General** i ustaw folder z danymi i projektem jako katalog roboczy projektu (**Katalog Projektu**). Jeżeli wszystko zostało ustawione poprawnie w panelu **Przeglądarka** po rozwinięciu zakładki **Katalog Projektu** uzyskasz dostęp do danych w folderze roboczym. Otwórz katalog **Dane**, wejdź w ścieżkę folderów danych Sentinel-2: *…\Dane\ S2A\_MSIL2A\_20190704T094041\_N0212\_R036\_T34UCV\_20190704T112707.SAFE\GRANULE\L2 A\_T34UCV\_A021054\_20190704T094036\IMG\_DATA\R10m\*, zaznacz dane satelitarne Sentinel-2 interesujących nas kanałów (B02, B03, B04, B08) i dodaj je do projektu poprzez przeciągnięcie ich do panelu **Warstwy**.

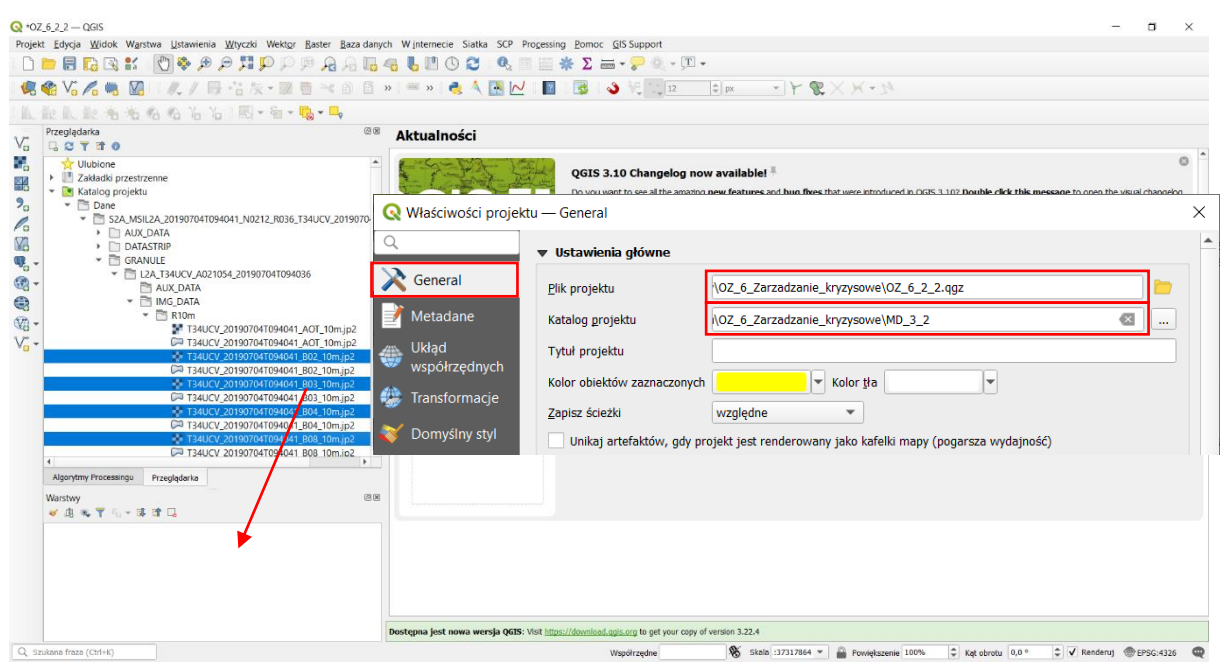

Lista zaimportowanych kanałów obrazu Sentinel-2 pojawi się w panelu **Warstwy**:

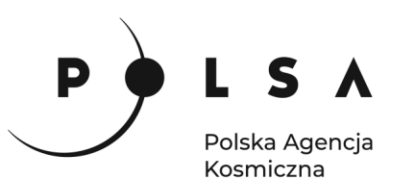

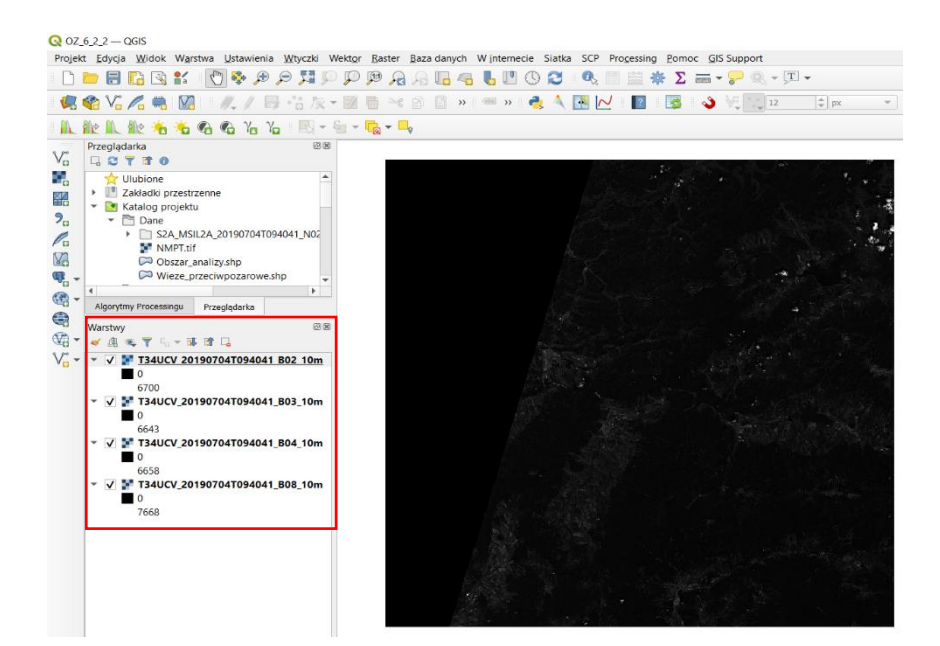

#### <span id="page-5-0"></span>**2. Stworzenie rastra wielokanałowego Sentinel-2 i przycięcie do granicy obszaru analizy**

Aby wyświetlić obraz wielokanałowy Sentinel-2 w jednym pliku najpierw utwórz nowy wirtualny obraz rastrowy zawierający interesujące nas kanały Sentinel-2. Stworzenie nowego wirtualnego obrazu rastrowego wykonaj za pomocą funkcji **Raster > Różne > Twórz wirtualny raster***.* 

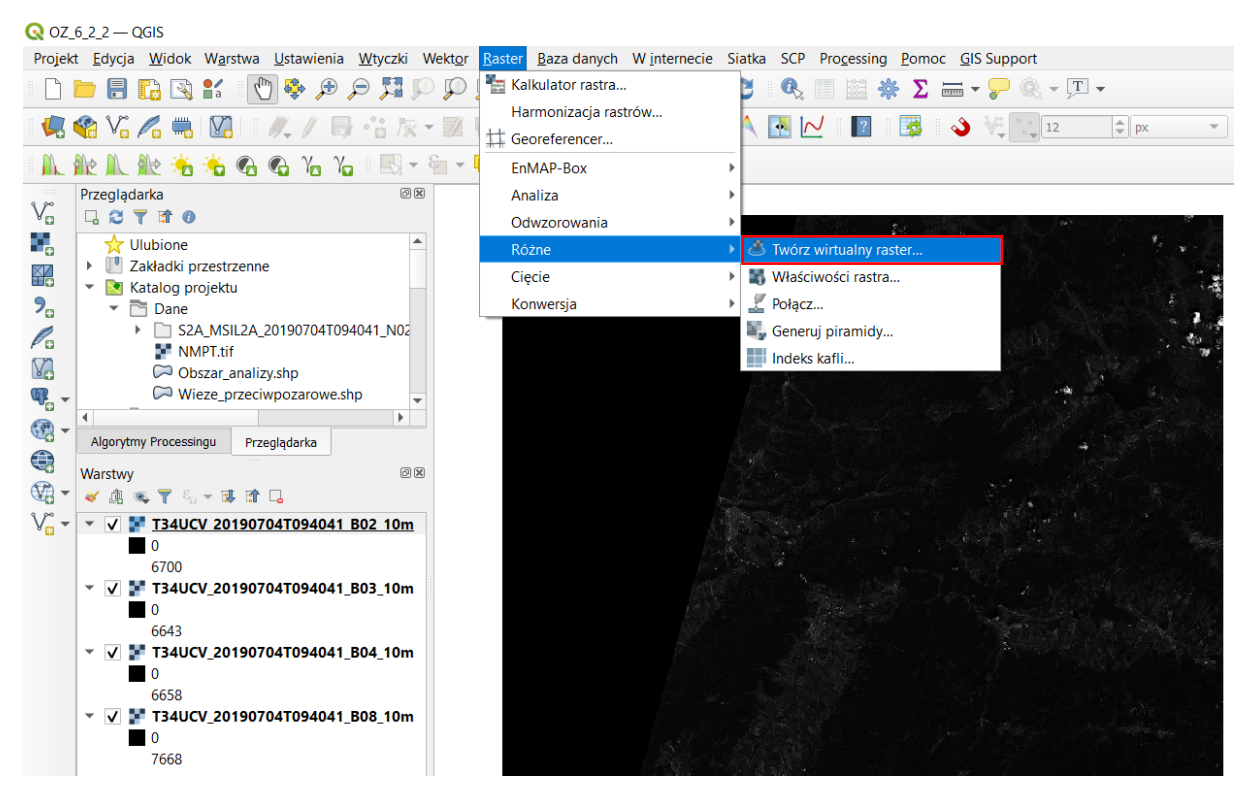

W oknie **Twórz wirtualny raster** wybierz warstwy rastrowe (kanały) należące do jednej sceny, z których ma się składać nowy obraz (**Input layers** ) i zaznacz wszystkie warstwy rastrowe (**Zaznacz wszystko**). Zaznacz opcję **Place each input file into a separate band**. Pozostałe parametry pozostaw

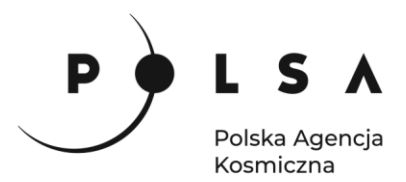

bez zmian, zapisz wirtualny obraz rastrowy w pliku tymczasowym (**Raster wirtualny [Zapisz w pliku tymczasowym]**) i uruchom proces (**Uruchom**).

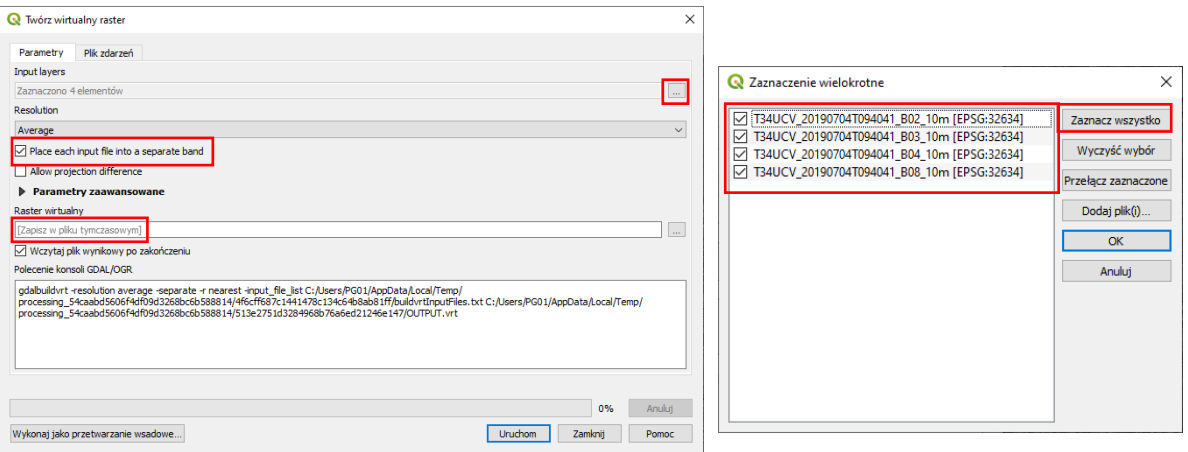

W zakładce **Warstwy** utworzony zostaje **Raster wirtualny**, który zapisywany jest w projekcie tymczasowo.

Następnie wczytaj do projektu dane wektorowe z granicą obszaru analizy. W panelu **Zarządzanie warstwami** kliknij ikonę **Dodaj warstwę wektorową** Va, z katalogu **Dane** wybierz plik *Obszar\_analizy.shp* i kliknij **Dodaj***,* a następnie **Zamknij.**

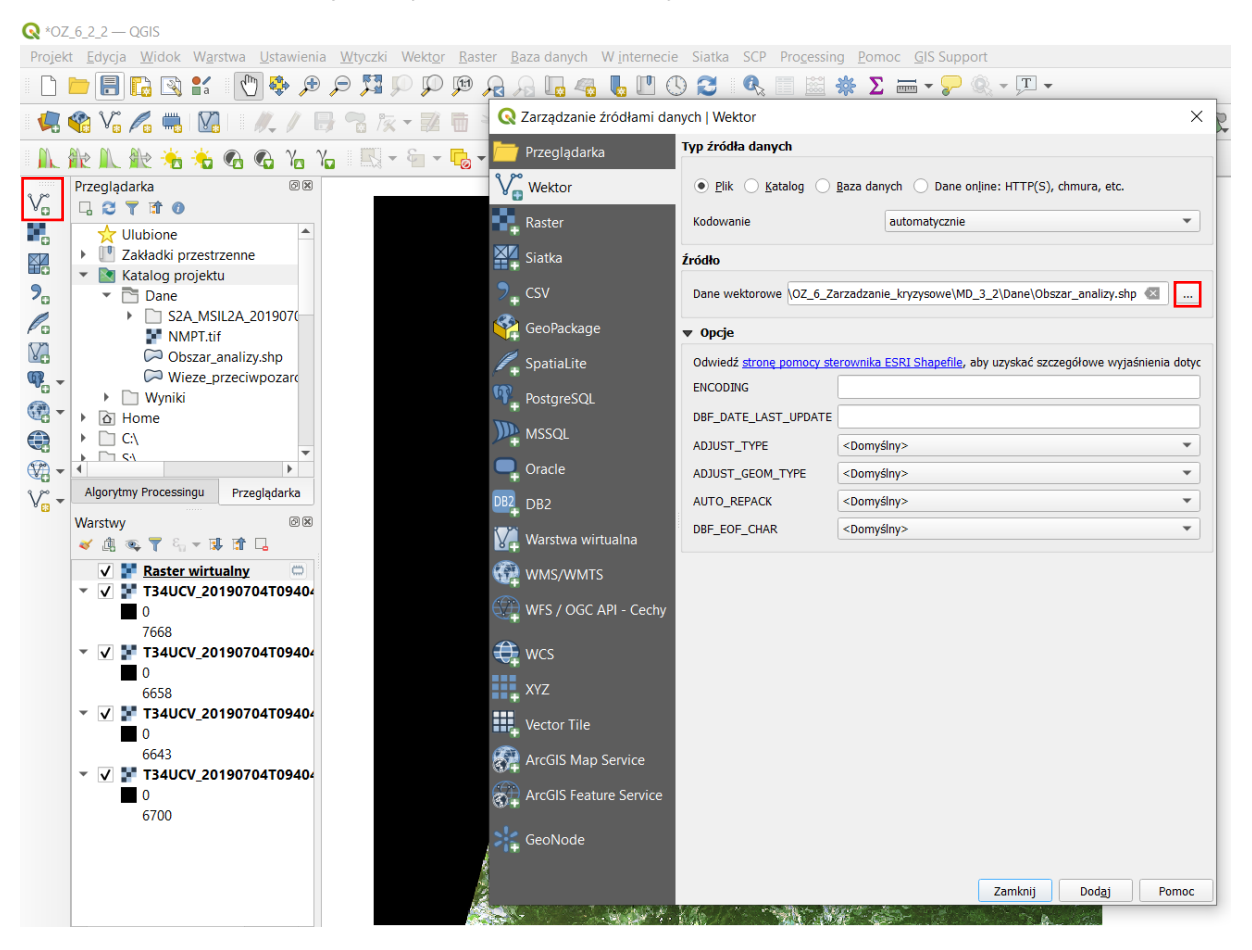

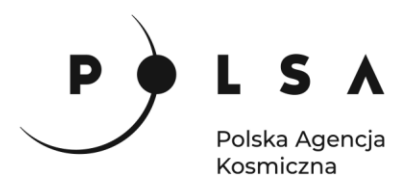

Zmień sposób wyświetlania poligonu z obszarem analizy na obrys. W tym celu kliknij prawym przyciskiem myszy (PPM) na wczytaną warstwę wektorową i wybierz **Właściwości***.* W oknie **Właściwości warstwy** wskaż pole **Styl**, z ulubionych wybierz styl np. **outline blue** i kliknij **OK**.

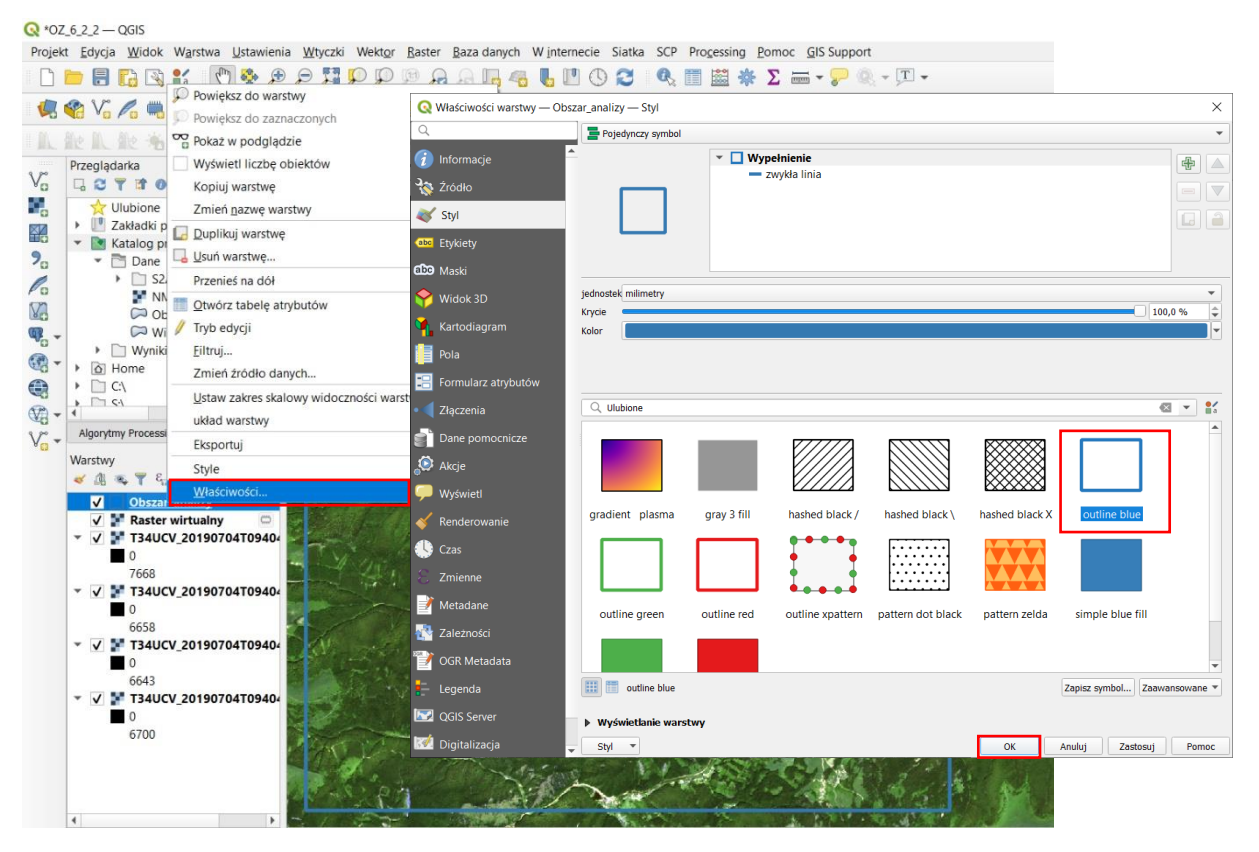

W kolejnym kroku przytnij stworzony wirtualny raster do zakresu wczytanowego obszaru analizy. W tym celu wybierz narzędzie **Przytnij raster do maski** (menu **Raster > Cięcie**). Jako **Warstwa wejściowa** wybierz *Raster wirtualny*, jako **Warstwa maski**: *Obszar\_analizy*. Zaznacz opcję **Dopasuj zasięg przycinanego rastra do zasięgu warstwy maski** oraz **Wczytaj plik wynikowy po zakończeniu** i zapisz plik wynikowy (**Zapisz do pliku**) do katalogu (*MD\_3\_2\Wyniki*) pod nazwą np. *S2\_20190704\_10m.tif*

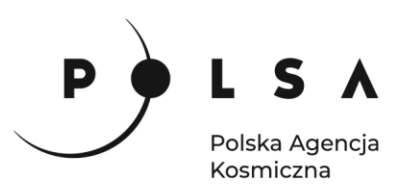

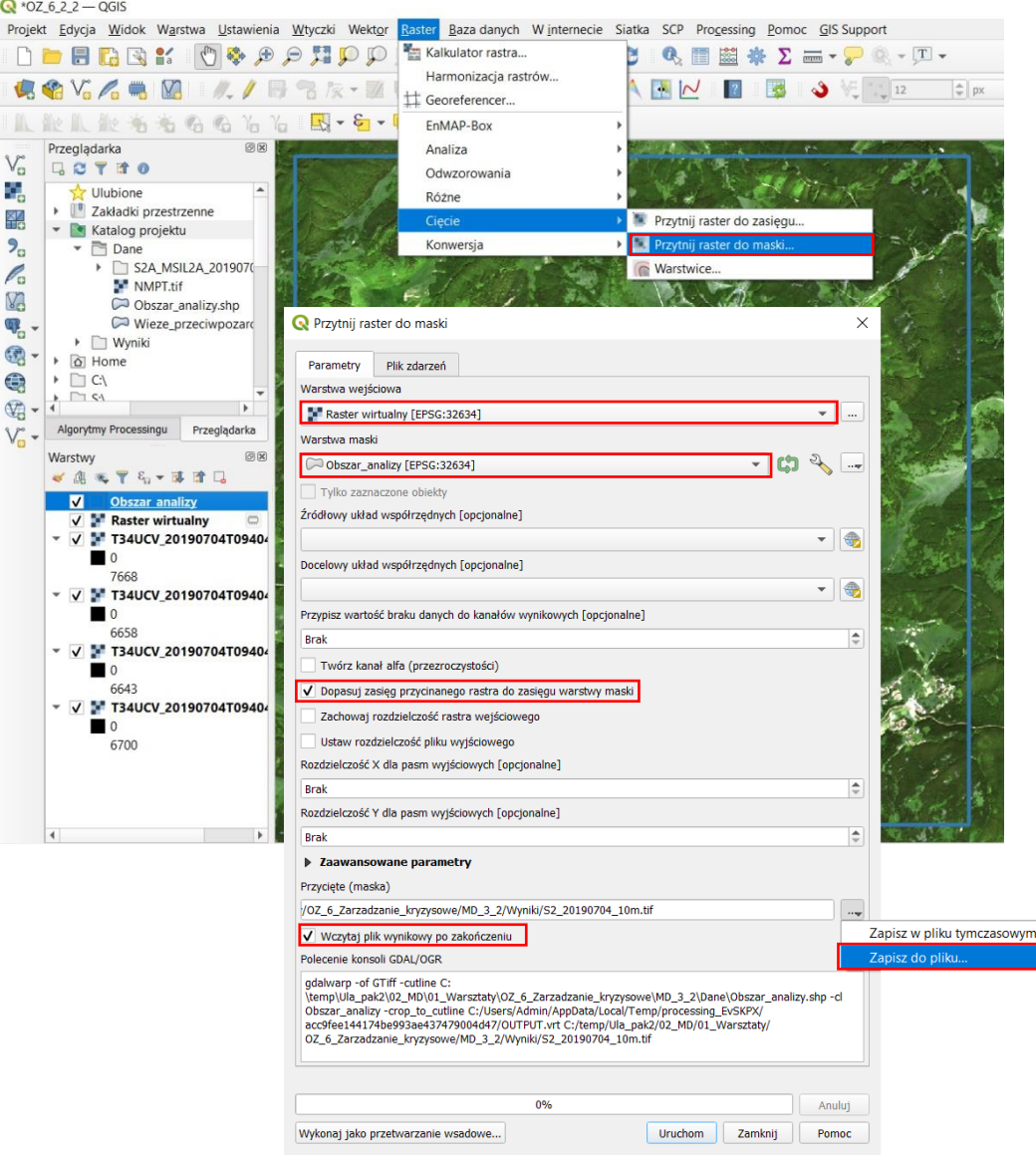

Następnie z panelu **Warstwy** usuń wszystkie wczytane warstwy (kanały) sceny Sentinel-2 oraz *Raster wirtualny* (*zaznacz wszystkie wybrane warstwy z wciśniętym klawiszem Shift lub Ctr*) **PPM > Usuń warstwę** i potwierdź usunięcie 5 warstw klawiszem **OK**. W panelu **Warstwy** pozostaw tylko nowo utworzony, przycięty do zasięgu analizy plik rastrowy i warstwę wektorową z zasięgiem analizy.

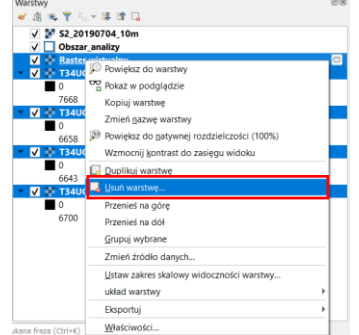

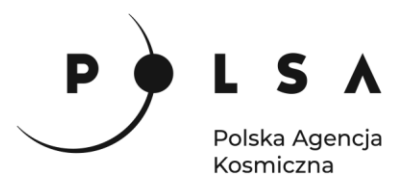

#### <span id="page-9-0"></span>**3. Ustawienie wyświetlania przyciętego obrazu Sentinel-2**

W celu ustawienia odpowiedniej kompozycji barwnej kliknij PPM na wybrany obraz wielokanałowy (*S2\_20190704\_10m*), a następnie wybierz **Właściwości***.* W oknie **Właściwości warstwy** wskaż pole **Styl.** W zakładce **Renderowanie kanałów,** by uzyskać obraz w barwach naturalnych (RGB), ustaw rozwijalne pola kanałów na: *Kanał czerwo*ny – Kanał 3, *Kanał zielony* – Kanał 2, *Kanał niebieski* – kanał 1 (Gray).

*Numery kanałów wybierane na tym etapie mogą nie zgadzać się z oryginalnymi numerami kanałów obrazu Sentinel-2. Na etapie tworzenia wirtualnego obrazu rastrowego brane pod uwagę są wybrane kanały Sentinel-2 i w nowym obrazie rastrowym zostają zapisane z nową kolejnością – taka jaka została ustawiona przy tworzeniu obrazu rastrowego. Jeśli np. w Sentinel-2 po kolei wybrano kanał B02, B03, B04, B08 to nowa numeracja przypisze: B02-> Kanał 1, B03-> Kanał 2, B04-> Kanał 3 i B08-> Kanał 4.* 

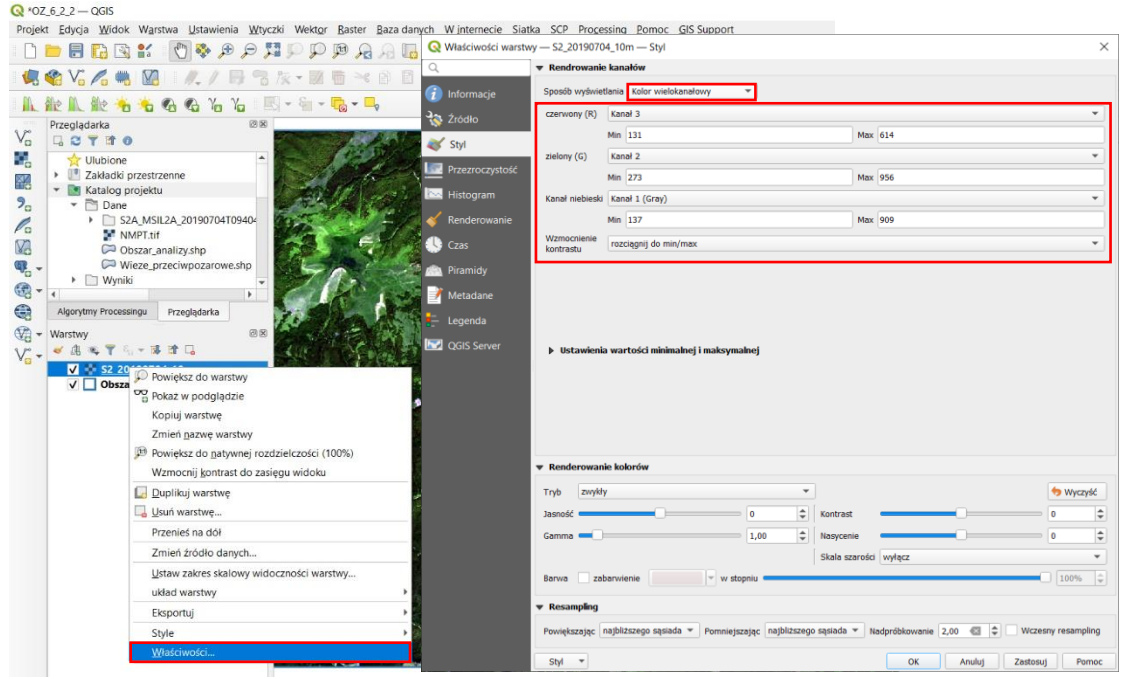

Następnie zmień sposób wyświetlania na kompozycję w barwach zafałszowanych CIR. Dla kompozycji CIR kolejność kanałów przyciętego rastra to: 4, 3, 2.

Wynikowe obrazy rastrowe w kolorach naturalnych RGB oraz kompozycji barwnej CIR.

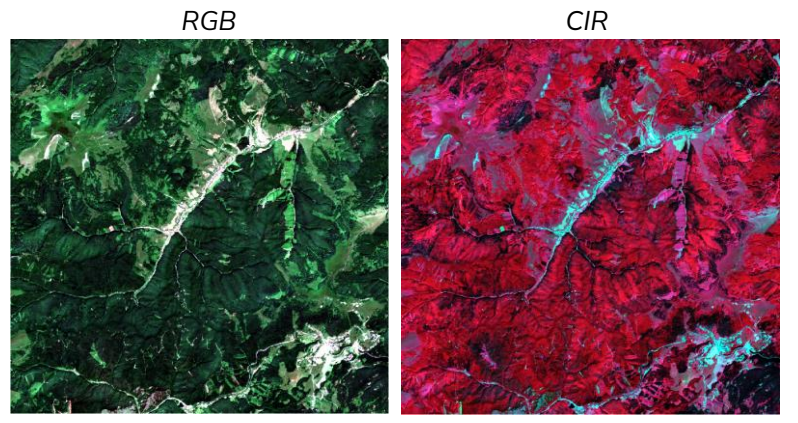

Wyłącz z wyświetlania obraz Sentinel-2 i granicę obszaru analizy (odznacz w okienku obok nazwy warstwy *S2\_20190704\_10m* i *Obszar\_analizy* w zakładce **Warstwy**).

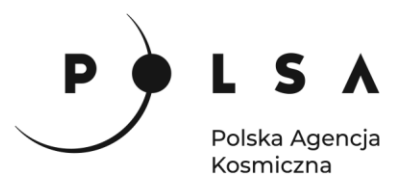

#### <span id="page-10-0"></span>**4. Wczytanie numerycznego modelu pokrycia terenu (NMPT) do projektu**

*Dane numerycznego modelu pokrycia terenu (NMPT) o rozdzielczości 1 m zostały wygenerowane na podstawie danych lotniczego skanowania laserowego. Dane NMPT zostały pobrane z serwisu: [https://www.geoportal.sk/en/zbgis-smd/.](https://www.geoportal.sk/en/zbgis-smd/)* 

W celu dodania do projektu danych numerycznego modelu terenu (NMPT) w panelu **Zarządzanie warstwami** kliknij ikonę **Dodaj warstwę rastrową** , z katalogu **Dane** wybierz plik *NMPT.tif* i kliknij **Dodaj***,* a następnie **Zamknij***.*

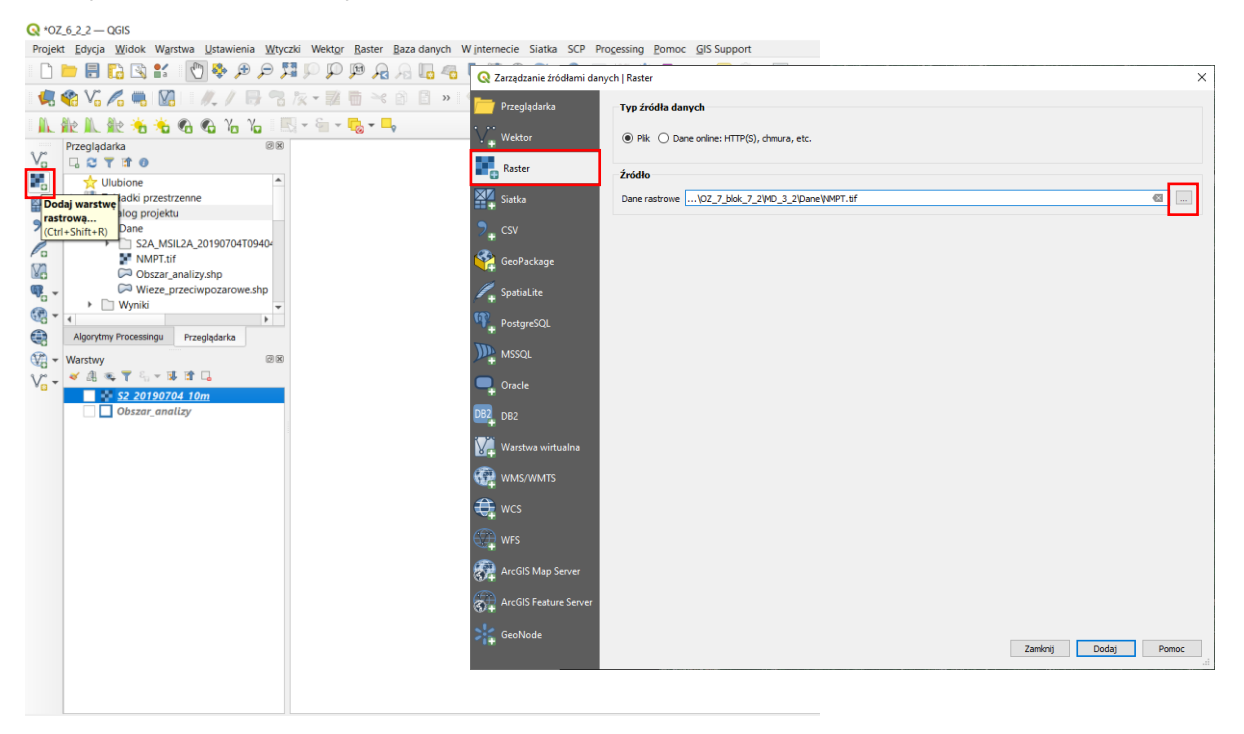

#### <span id="page-10-1"></span>**5. Ustawienie wyświetlania NMPT**

W zakładce **Warstwy** kliknij PPM na warstwę *NMPT* i wybierz **Właściwości**. W oknie **Właściwości warstwy** wskaż pole **Styl.** W zakładce **Renderowanie kanałów** zmień sposób wyświetlania na **Jednokanałowy pseudokolor**, sprawdź wartości **Min/Max NMPT**, czy zgadzają się z wartościami na warstwie rastrowej widocznymi w panelu **Warstwy** (po rozwinięciu opisu warstwy *NMPT*). Jeśli wartości są inne zmień we właściwościach wyświetlania warstwy **Ustawienia wartości minimalnej i maksymalnej** na **min/max** – w ten sposób do wyświetlania brany jest pod uwagę cały zakres wartości. Zmień **Paletę kolorów** na **RdYIBu** (menu rozwijalne: **Wszystkie palety kolorów**) i kliknij **Odwróć paletę kolorów** (w rozwijalnym menu). Można też zwiększyć **Nasycenie** do 20 oraz tryb **Resamplingu** na **sześcienna/średnia***.*

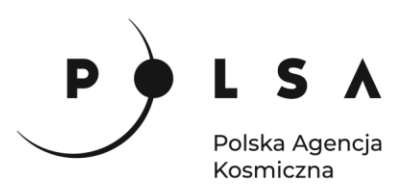

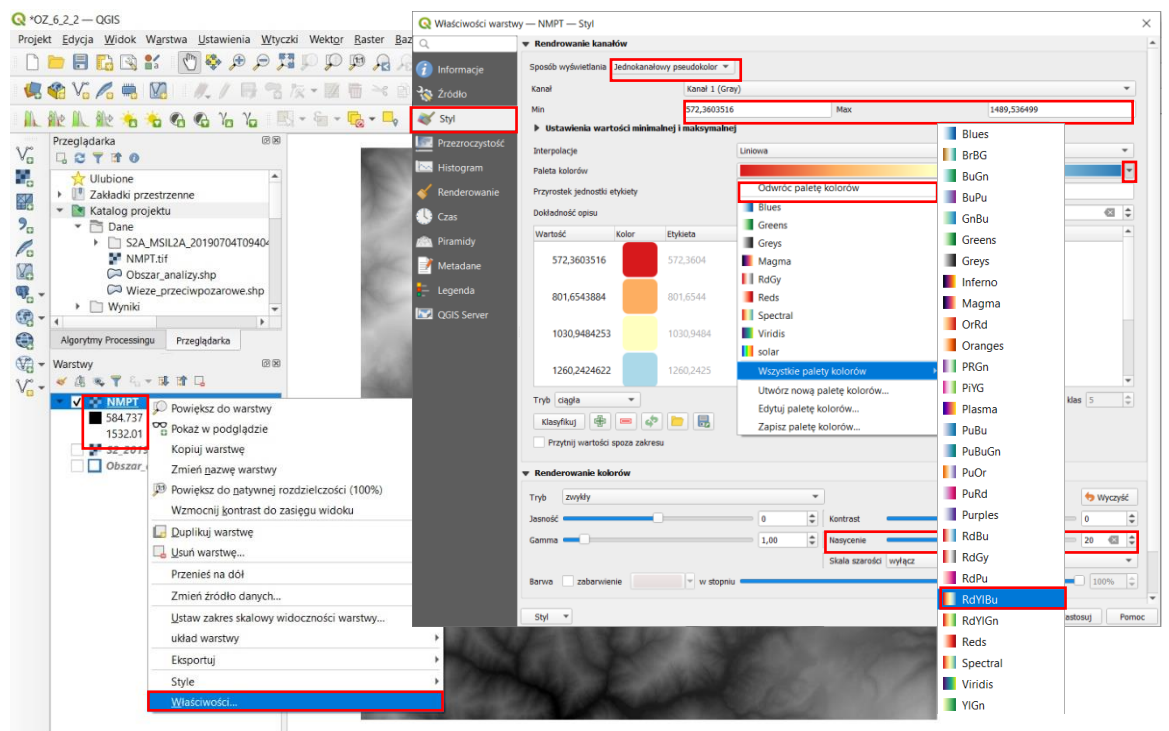

Aby wzmocnić wizualny efekt rzeźby terenu stwórz wirtualną warstwę NMPT w stylu wyświetlania **Cieniowanie**. W tym celu w zakładce **Warstwy** kliknij PPM na warstwę *NMPT* i wybierz **Duplikuj warstwę**. Następnie zmień nazwę nowej warstwy na *NMPT\_hillshade* (**PPM > Zmień nazwę warstwy**) i wyłącz z wyświetlania warstwę *NMPT* (odznacz w okienku obok nazwy warstwy w zakładce **Warstwy**).

Następnie zmień sposób wyświetlania warstwy *NMPT\_hillshade* na cieniowanie*.* W tym celu w zakładce **Warstwy** kliknij PPM na warstwę *NMPT\_hillshade* i wybierz **Właściwości**. W oknie **Właściwości** warstwy wskaż pole **Styl**. W zakładce **Renderowanie kanałów** zmień sposób wyświetlania na **Cieniowanie***.* Zaznacz opcję **Wielokierunkowo** i zmień tryb **Resampling** na **dwuliniowa/średnia**. Można również zwiększyć **Jasność: 25** i **Kontrast: 20**.

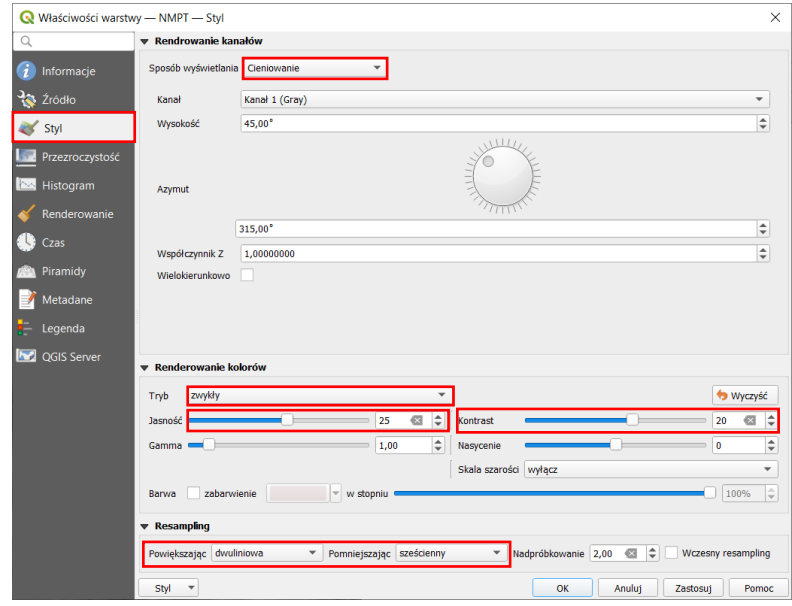

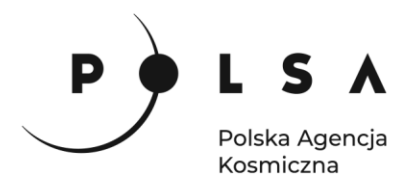

Następnie włącz wyświetlanie warstwy *NMPT* (zaznacz ją w oknie **Warstwy**) i zmień w jej **Właściwościach wyświetlania** w polu **Styl** tryb **Renderowania kolorów** na **mnożenie** i ustaw wielkość **Gamma** na 0,5.

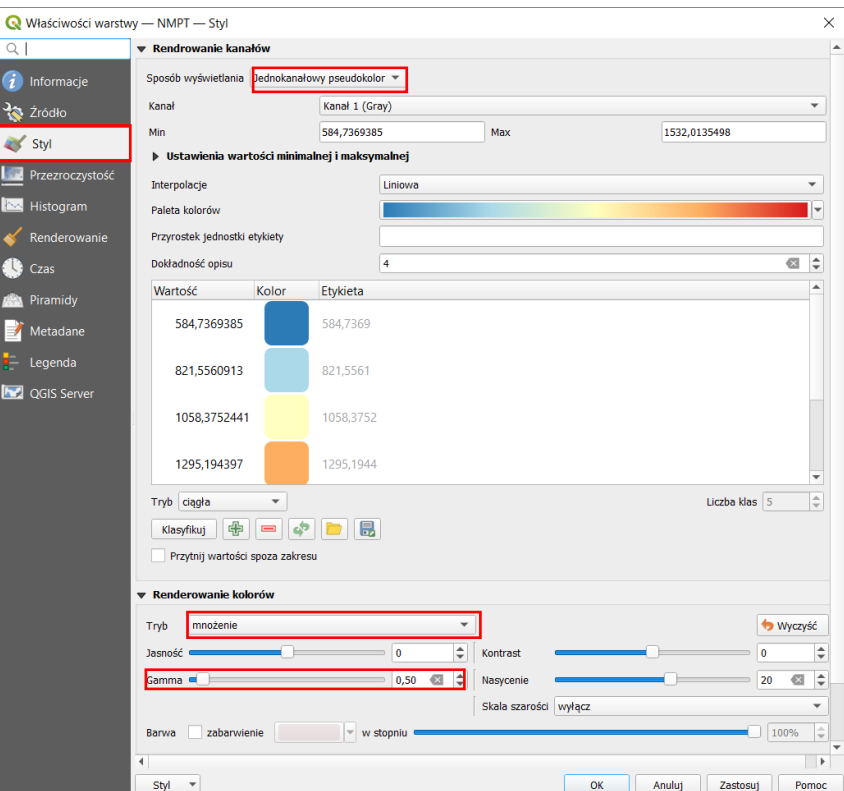

Wynikowe warstwy rastrowe:

 *Mapa hipsometryczna NMPT Mapa cieniowana NMPT Mapa hipsometryczna nałożona* 

 *na mapę cieniowaną NMPT*

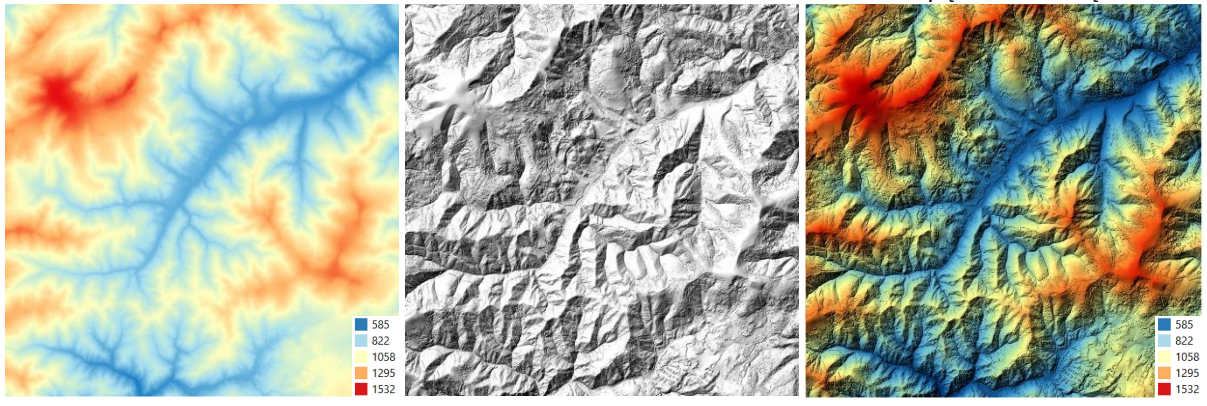

#### <span id="page-12-0"></span>**6. Wyświetlanie zobrazowania Sentinel-2 na NMPT**

Wyłącz z wyświetlania warstwę *NMPT* (odznacz ją w oknie **Warstwy**), przenieś warstwę (*przeciągnij*) z obrazem Sentinel-2 (*S2\_20190704\_10m)* na pierwszą pozycje od góry w panelu **Warstwy** i włącz ją do wyświetlania. Następnie we **Właściwościach** obrazu Sentinel-2 w polu **Styl** zmień tryb **Renderowania kolorów** na **mnożenie,** ustaw wielkość **Jasność** na 25 i **Gamma** na 1,5.

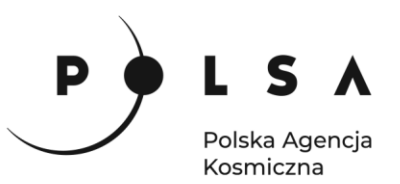

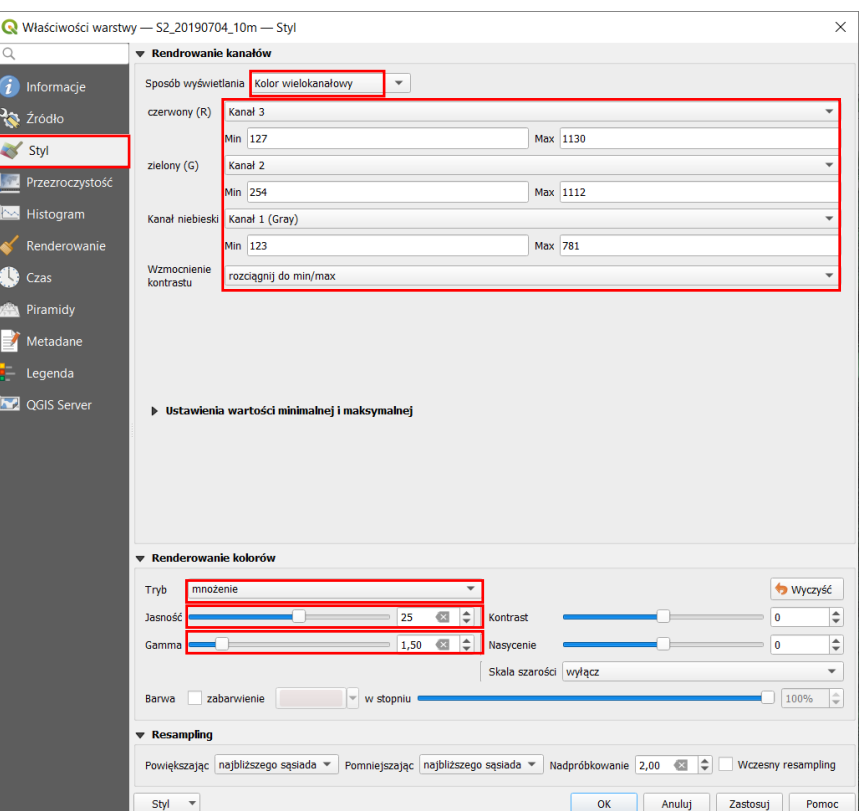

Wynikowe warstwy rastrowe:

*Sentinel-2 (barwy naturalne RGB) Mapa cieniowana NMPT Kompozycja barwna Sentinel-2*

 *w barwach naturalnych (RGB) nałożona na mapę cieniowana NMPT*

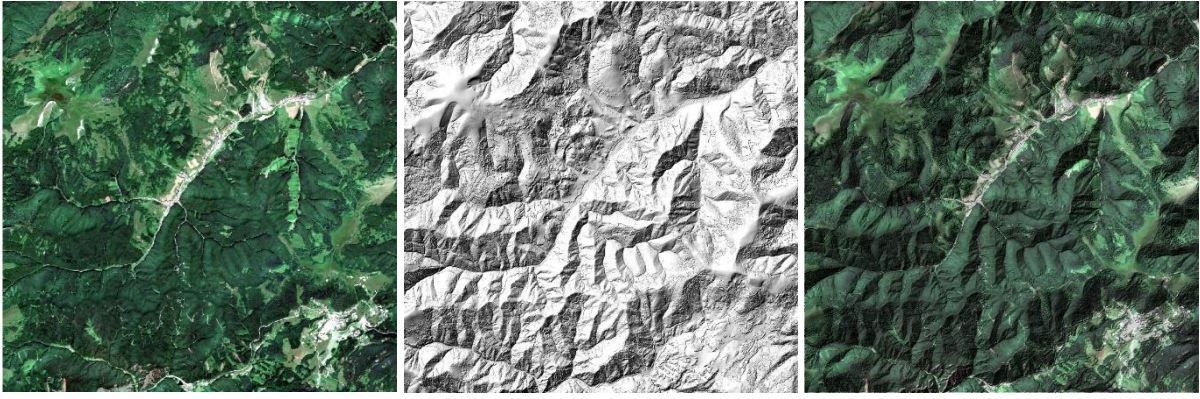

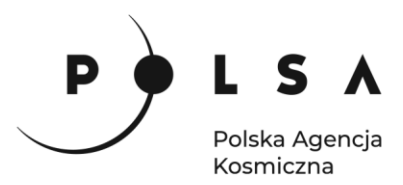

#### <span id="page-14-0"></span>**7. Wizualizacja 3D zobrazowania Sentinel-2 na NMPT**

W celu wyświetlenia wizualizacji 3D zobrazowania Sentinel-2 na NMPT włącz okno widoku 3D: menu **Widok > Nowy widok 3D mapy***.* 

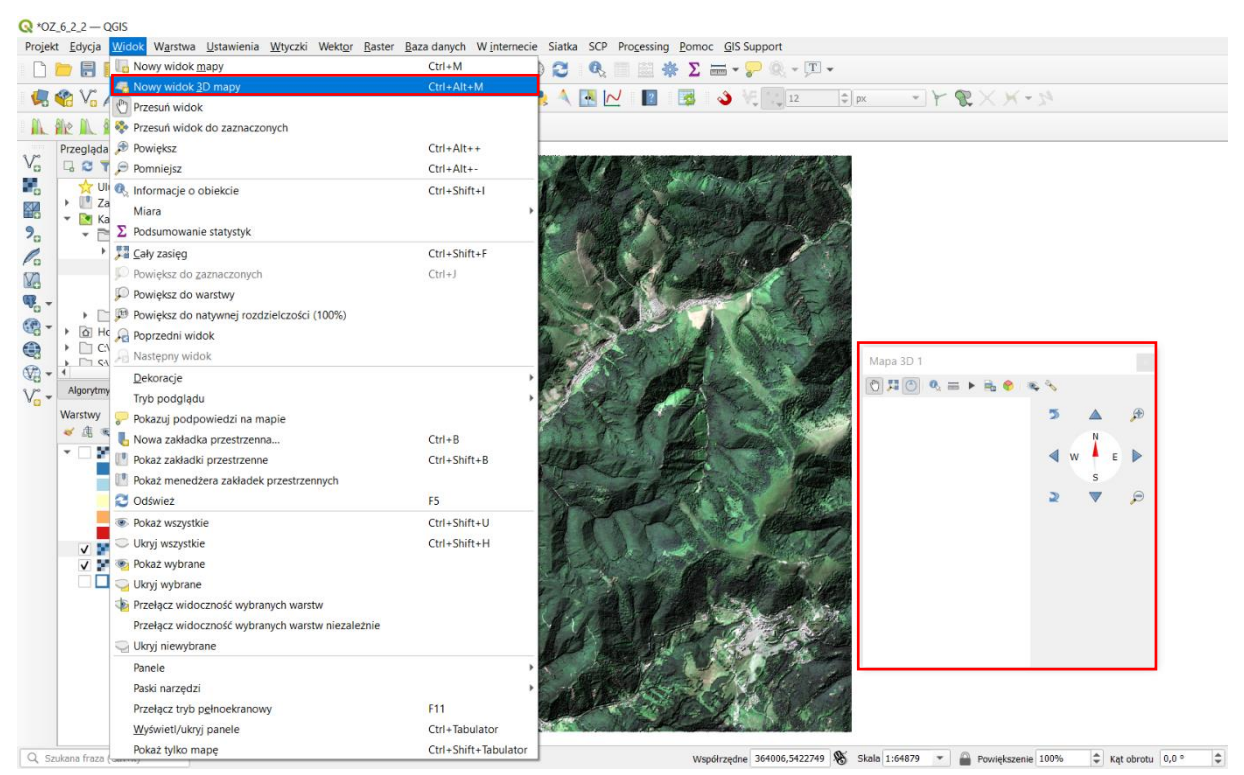

Następnie w nowym oknie **Mapa 3D 1** kliknij w **Konfiguracja 3D** i jako parametr **Wysokość** wybierz warstwę *NMPT*.

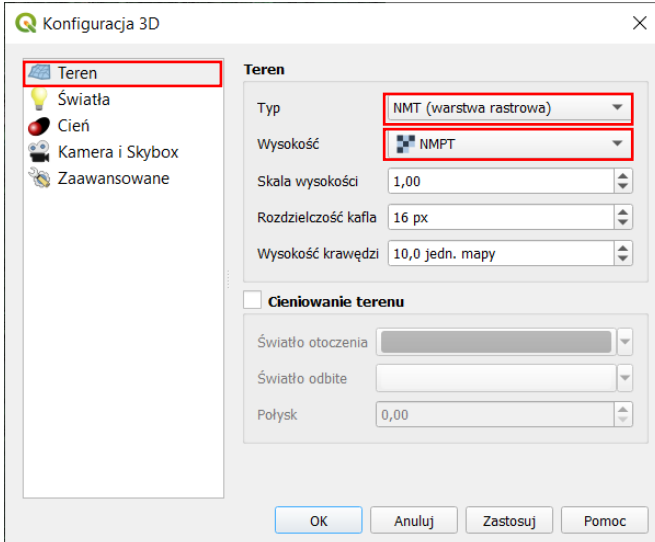

*Po wyświetleniu nałożonego zobrazowania Sentinel-2 na NMPT można nawigować po widoku 3D:*

- *obracanie widoku: klawisz Ctrl + lewy przycisk myszy (LPM) lub klawisze strzałek,*
- *zmiana kąta nachylenia kamery: Shift + lewy przycisk myszy (LPM),*
- *przybliżanie oddalanie: kółko myszy (ang. scroll) lub prawy przycisk myszy (PPM).*

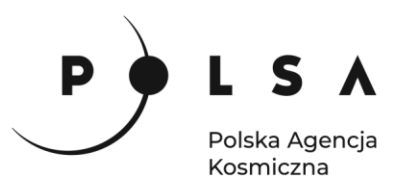

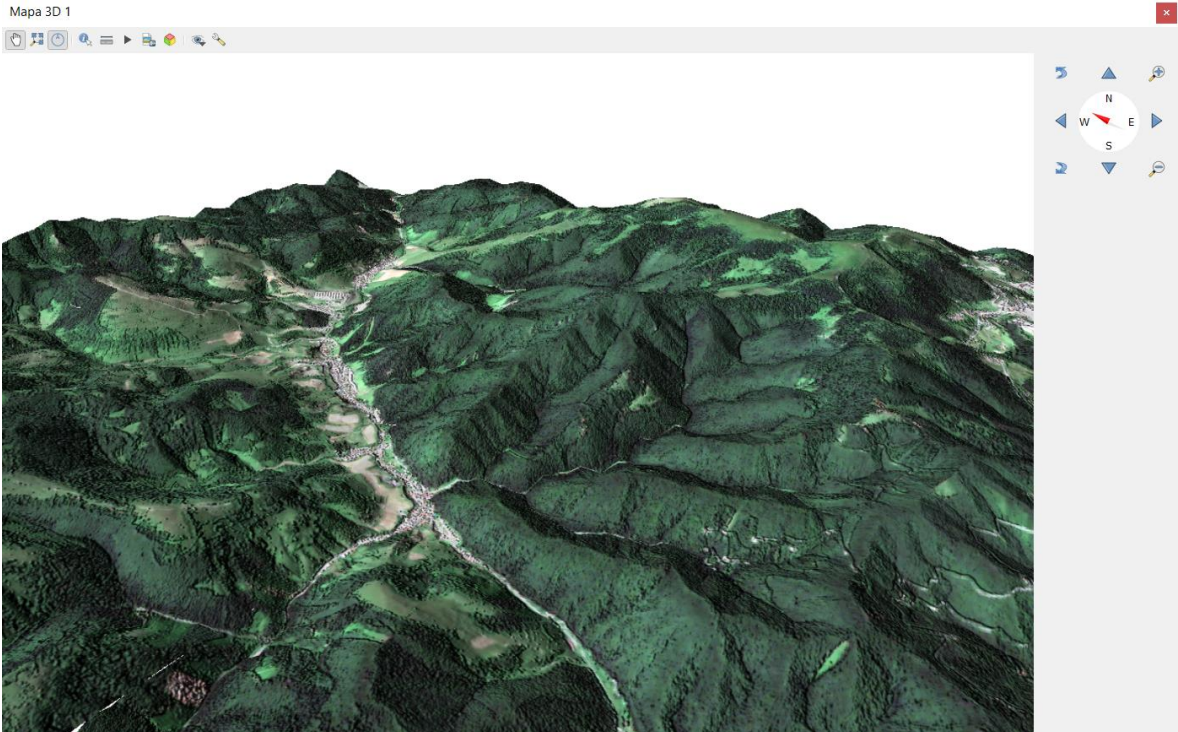

Następnie zmień sposób wyświetlania warstwy *S2\_20190704\_10m* na kompozycję CIR (**PPM > Właściwości**). W oknie **Właściwości warstwy** wskaż pole **Styl**. W zakładce **Renderowanie kanałów**, by uzyskać obraz w barwach zafałszowanych (CIR) ustaw rozwijalne pola kanałów na Kanał czerwony – Kanał 4, Kanał zielony – Kanał 3, Kanał niebieski – kanał 2. Tryb **Renderowania kolorów** pozostaw w opcji **mnożenie,** wielkość **Jasności** i **Gamma** pozostaw bez zmian.

Mapa 3D 1  $\text{O} \hspace{0.2cm} \text{C} \hspace{0.2cm} \text{C} \hspace{0.2cm} \text{C} \hspace{0.2cm} \text{C} \hspace{0.2cm} \text{C} \hspace{0.2cm} \text{C} \hspace{0.2cm} \text{C} \hspace{0.2cm} \text{C}$ 

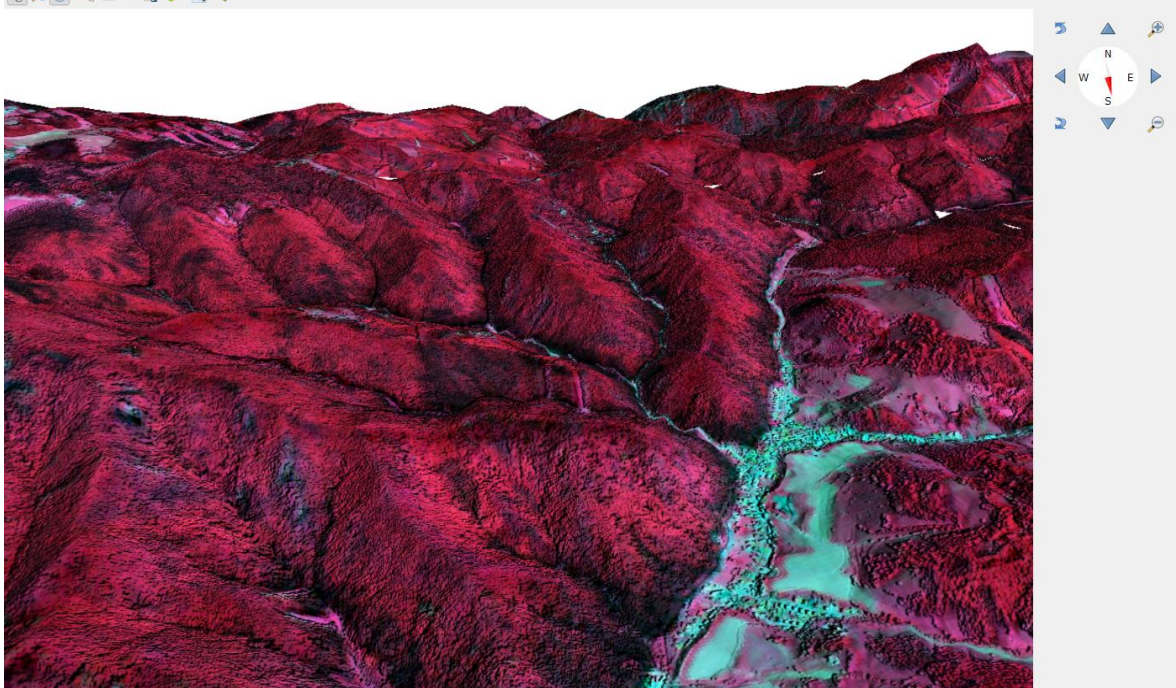

Zmień sposób wyświetlania obrazu Sentinel-2 z powrotem na barwy naturalne RGB.

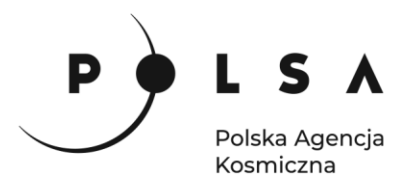

<span id="page-16-0"></span>**8. Wyświetlenie warstwy wektorowej z lokalizacją wież przeciwpożarowych i obliczenie wysokości dla lokalizacji wież przeciwpożarowych**

W celu dodania danych wektorowych (warstwa punktowa) z lokalizacją wież przeciwpożarowych w panelu **Zarządzanie warstwami** kliknij ikonę **Dodaj warstwę** *wektorową* , z katalogu *Dane* wybierz plik *Wieze\_przeciwpozarowe.shp* i kliknij **Dodaj***,* a następnie **Zamknij** lub przeciągnij plik *Wieze\_przeciwpozarowe.shp z* do panelu **Warstwy**.

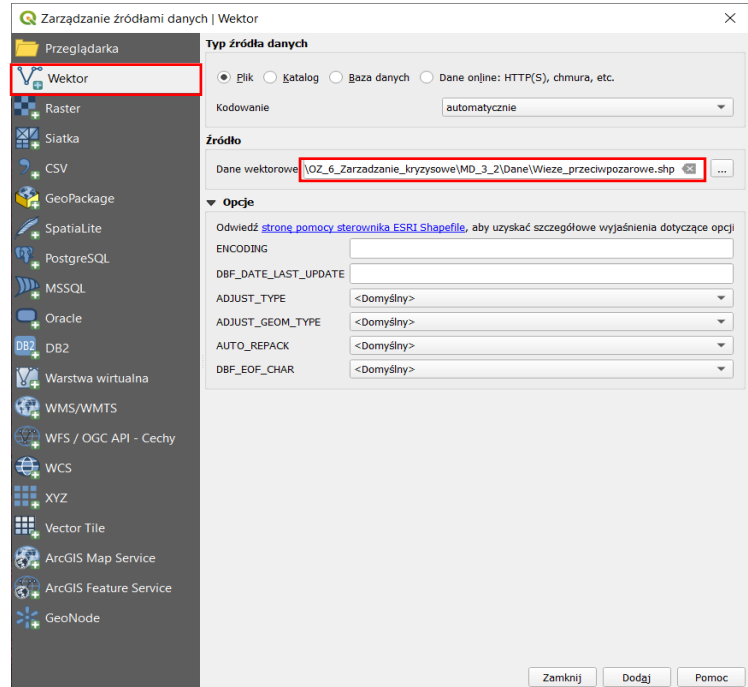

Następnie zmień tryb wyświetlania warstwy punktowej poprzez zmianę jej stylu na **effect drop shadow**, **Rozmiar** 5,0 we **Właściwościach** w polu **Styl**, zatwierdź klikając **Zastosuj,** a następnie **OK.** Przybliż do jej zakresu (**PPM > Powiększ do warstwy**).

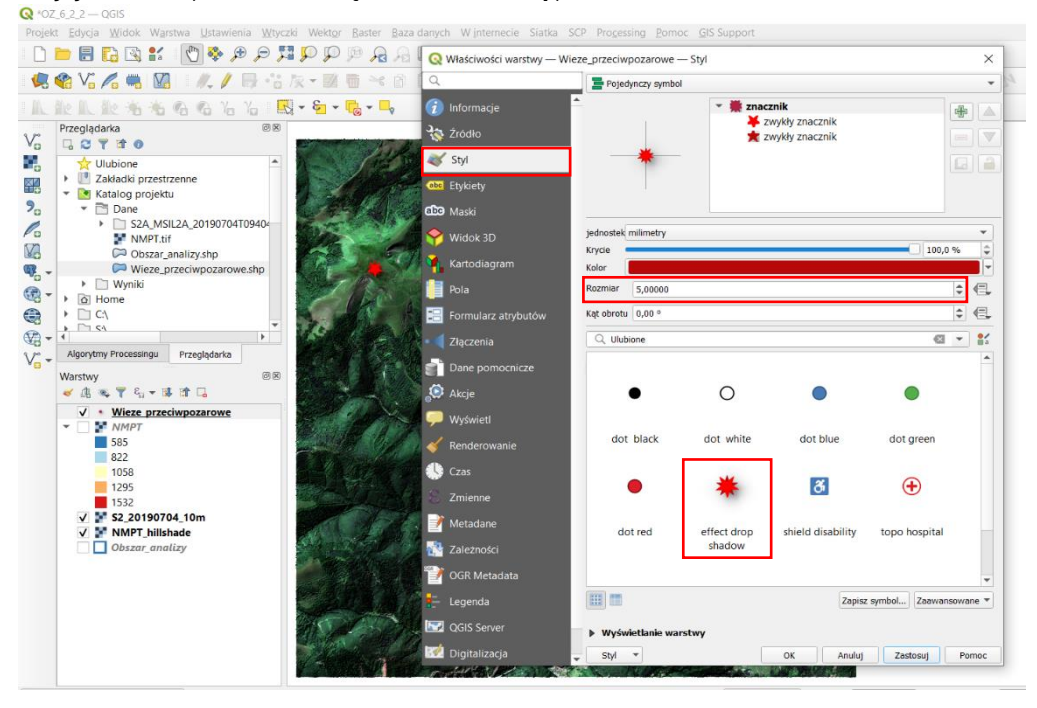

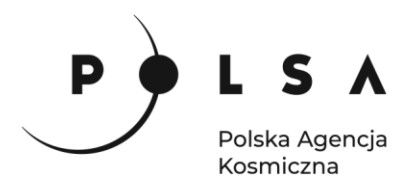

W celu obliczenia wysokości dla podanych lokalizacji wież przeciwpożarowych użyj narzędzia **Próbkuj wartości rastra** (panel **Algorytmy processingu > Raster - analiza > Próbkuj wartości rastra**). W oknie **Próbkuj wartość rastra** jako **Warstwę wejściową** wybierz warstwę *Wieze\_przeciwpozarowe* jako **Warstwę rastrową**: *NMPT*, w **Przedrostek kolumny wynikowej** wpisz *Z* i zapisz do pliku do katalogu *MD\_3\_2\Wyniki* pod nazwą np. *Wieze\_przeciwpozarowe\_Z.shp*

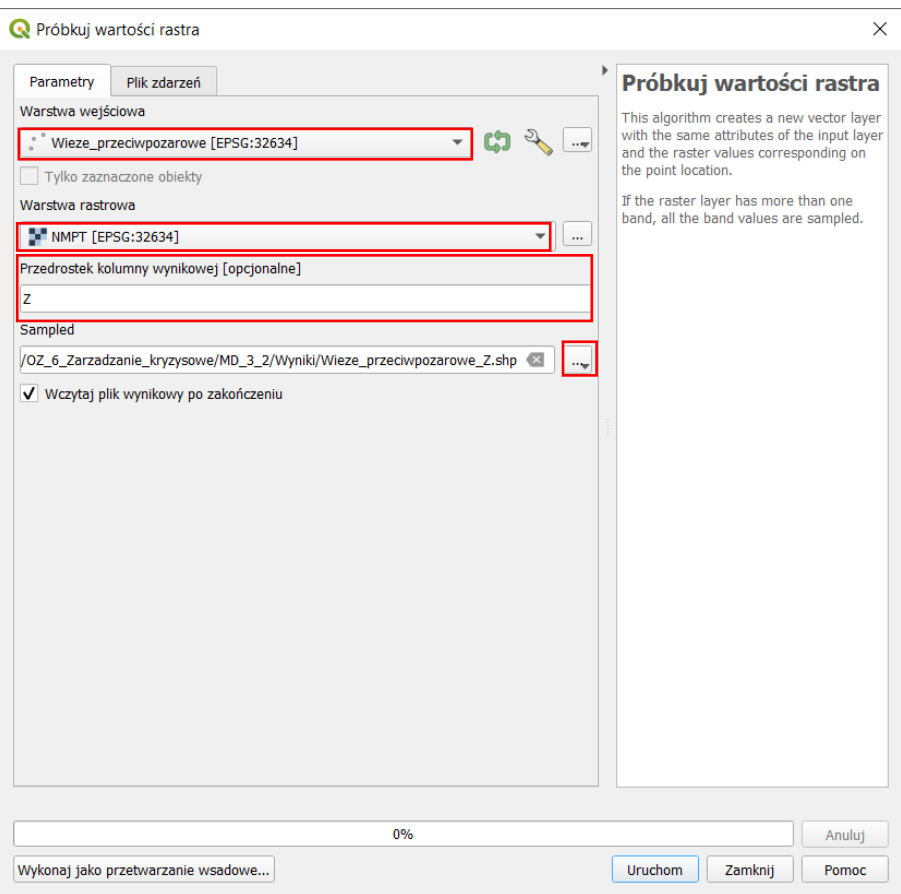

Obliczone wartości wysokości dla lokalizacji wież przeciwpożarowych można sprawdzić otwierając tabelę atrybutów nowo utworzonej warstwy *Wieze\_przeciwpozarowe\_Z* (**PPM > Otwórz tabelę atrybutów**)

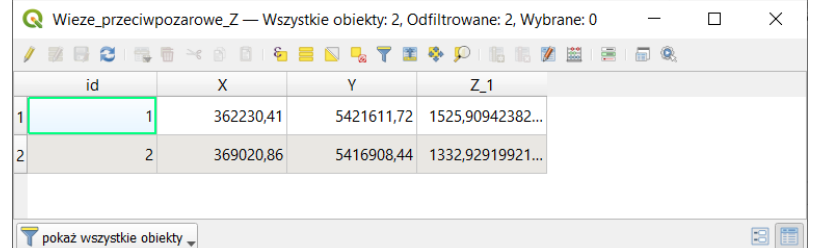

#### <span id="page-17-0"></span>**9. Stworzenie punktów obserwacyjnych na podstawie lokalizacji wież przeciwpożarowych**

Aby przeprowadzić analizę widoczności terenu z wież przeciwpożarowych, niezbędne jest stworzenie na podstawie lokalizacji wież przeciwpożarowych punktów obserwacyjnych. W tym celu na podstawie lokalizacji wież przeciwpożarowych stwórz tzw. punkty obserwacyjne (ang. viewpoints) za pomocą narzędzia **Create viewpoints** dostępnego przez wtyczkę **Visibility analysis** (panel **Algorytmy Processingu > Visibility analysis > Create viewpoints > Create viewpoints**)

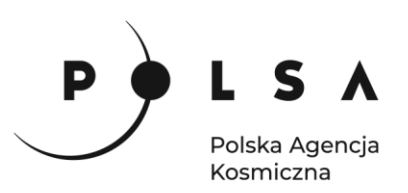

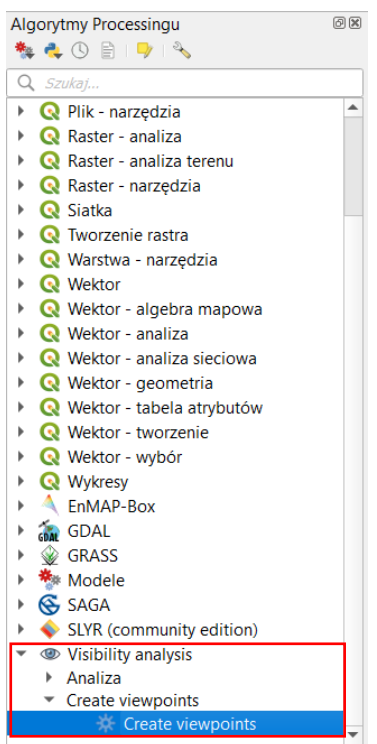

W narzędziu **Create viewpoints** jako **Observer location(s)** wybierz warstwę punktową *Wieze\_przeciwpozarowe\_Z*, jako **Digital elevation model** warstwę *NMPT*. Następnie **jako Observer ids** ustaw atrybut *id*, ustal promień analizy **Radius of analysis** np.: 8000 m, atrybut wartości wysokości Z dla punktu obserwacyjnego **Field value for observer height**: *Z1* i wysokość punktu obserwacyjnego **Observer height** np.: 30 m. Zapisz wynikową mapę z punktami obserwacyjnymi **Output layer** do katalogu *\MD\_3\_4\Wyniki* jako: *Viewpoints.shp* (pozostałe parametry pozostaw bez zmian). Kliknij **Uruchom**, a następnie **Zamknij** okno **Creative viewpoints.**

*Do ograniczenia obszaru analizy można użyć dodatkowych parametrów:*

- *Inner radius: wielkość promienia wewnętrznego okręgu wokół punktu obserwatora wykluczającego obszar z analizy.*
- *Azimuth start/stop: wielkość kątowa azymutu początkowego i końcowego ograniczającego obszar analizy do zakresu znajdującego się pomiędzy azymutami. Zauważ, że azymut początkowy może mieć wyższą wartość niż azymut końcowy.*
- *Upper/lower angle: wielkość maksymalnego i minimalnego kąta widzenia. Obszary powyżej/poniżej tych wartości zostaną wykluczone z analizy, to znaczy zarejestrowane jako niewidoczne. Poziom (oczu) jest na poziomie 0.*

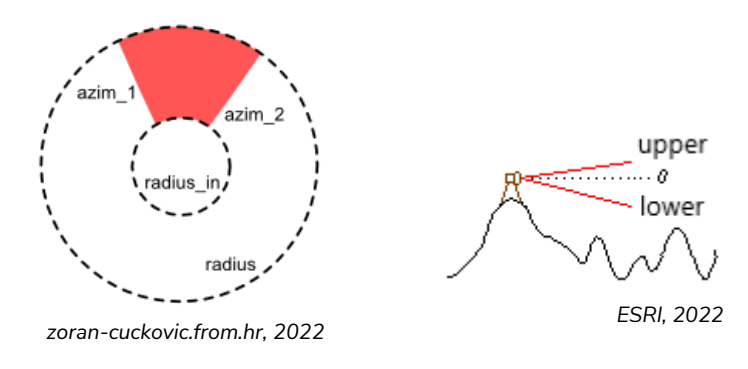

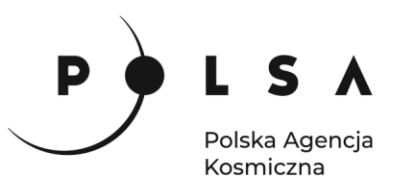

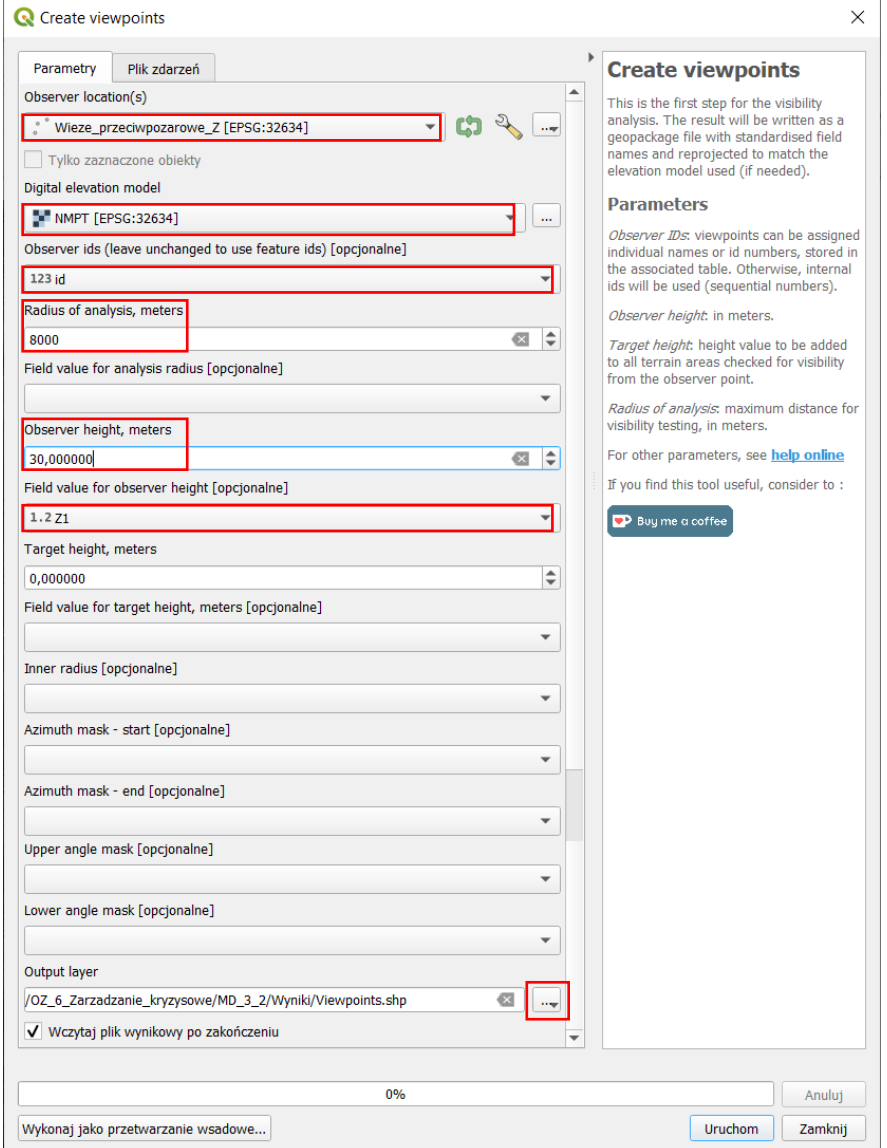

#### <span id="page-19-0"></span>**10. Wykonanie analizy widoczności z wież przeciwpożarowych**

W kolejnym etapie wykonaj właściwą analizę widoczności z wykorzystaniem stworzonych punktów obserwacyjnych *Viewpoints*. W tym celu uruchom narzędzie **Viewshed** za pomocą wtyczki **Visibility analysis** (zakładka **Algorytmy Processingu > Analiza > Viewshed**). W oknie **Viewshed** jako **Observer locations** wybierz warstwę *Viewpoints***,** jako **Digital elevation model** warstwę *NMPT,* **Analysis Type**  wybierz **Binary viewshed** (*wynikiem będzie przyporządkowanie pikseli do widocznych lub niewidocznych z danego punktu obserwacyjnego*)*,* zaznacz opcję **Take in account Earth curvature**, wielkość parametru refrakcji atmosferycznej (**Atmospheric refracion**) i **Combining multiple outputs** pozostaw bez zmian. Zapisz wynikową mapę analizy widoczności **Output layer** do katalogu *\MD\_3\_4\Wyniki* jako: *Analiza\_widocznosci.tif*. Kliknij **Uruchom,** a po wykonaniu analizy **Zamknij** okno **Viewshed**.

*Obliczenie mapy widoczności w zależności od wybranych parametrów oraz dostępnego procesora i pamięci RAM komputera może potrwać nawet kilkanaście - kilkadziesiąt minut.*

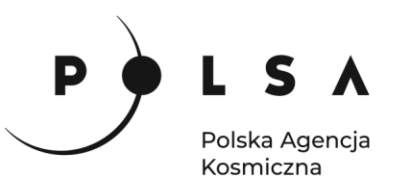

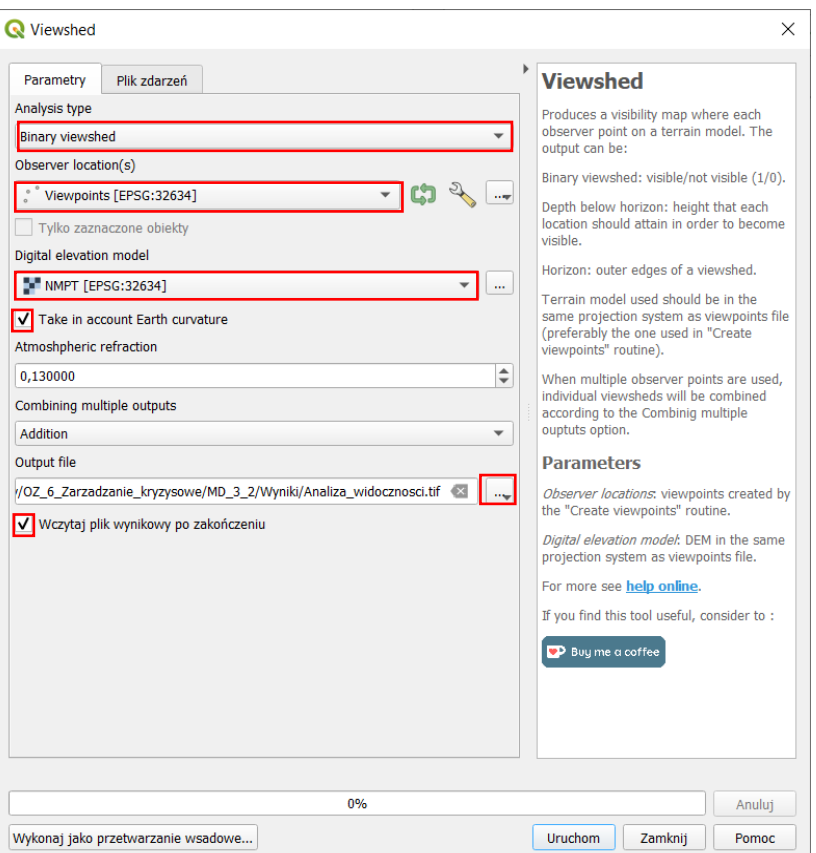

Po obliczeniu mapy widoczności zmień sposób wyświetlania mapy wynikowej (**Właściwości warstwy**, pole **Styl**) na **Paleta/Unikalne** wartości i kliknij przycisk **Klasyfikuj***.* Kolory wyliczonych klas oraz pozostałe parametry zmień zgodnie z poniższą ryciną.

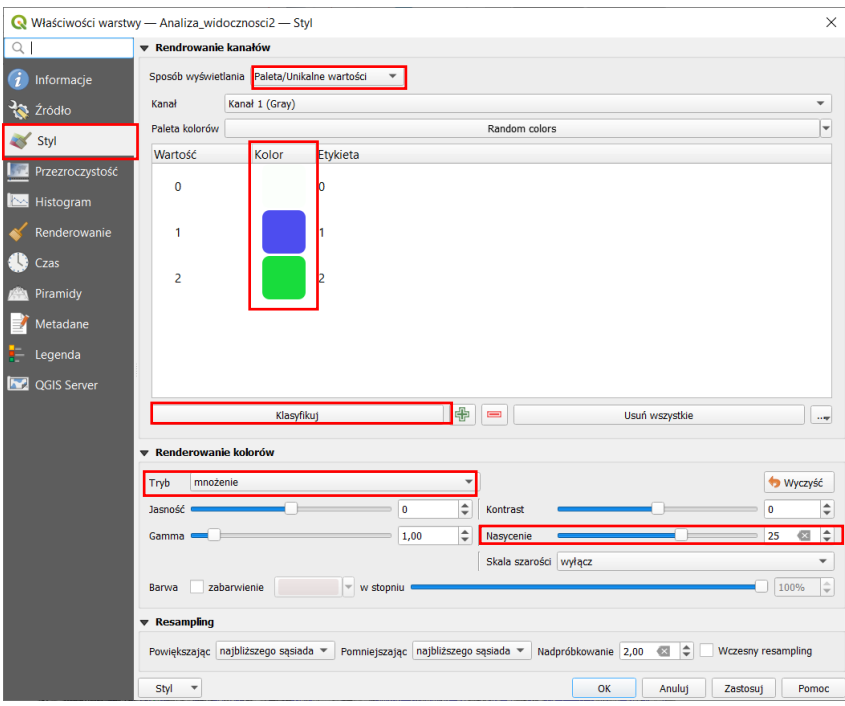

Siedziba główna Agencji |ul. Trzy Lipy 3 (Budynek C), 80-172 Gdańsk | tel. +48 58 500 87 60 | e-mail: sekretariat@polsa.gov.pl Oddział w Warszawie | ul. Prosta 70, 00-838 Warszawa | tel. +48 22 380 15 50 | e-mail: sekretariat.warszawa@polsa.gov.pl Oddział w Rzeszowie | ul. Warszawska 18, 35-205 Rzeszów | tel. +48 516 222 695 | e-mail: [michal.pilecki@polsa.gov.pl](mailto:michal.pilecki@polsa.gov.pl)

21

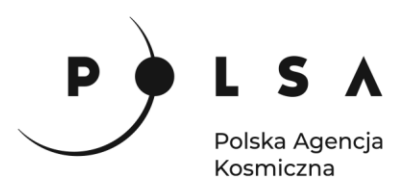

*Wynikowa mapa analizy widoczności: 0 oznacza brak widoczności, 1 oznacza widoczność z jednej z wież, a 2 oznacza widoczność z obu wież przeciwpożarowych.*

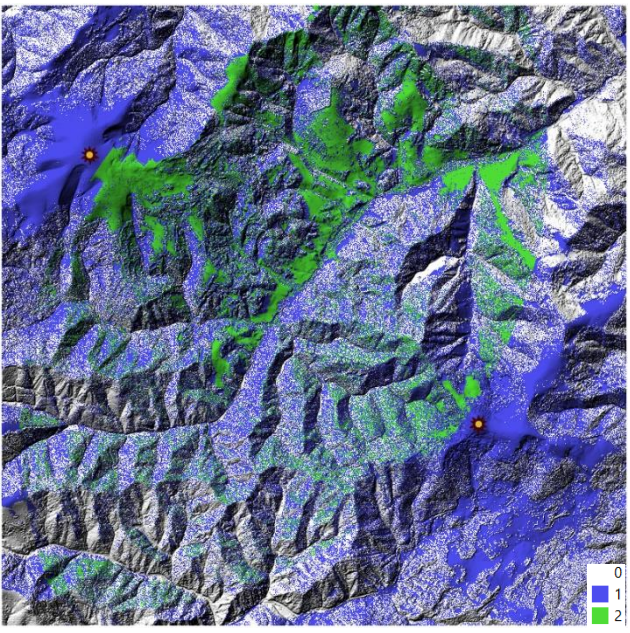

*Analizę widoczności (pkt.8 i 9) można wykonać również dla innych ustawień promienia analizy (Radius of analysis), pamiętając, iż zwiększanie promienia zwiększa również czas obliczeń.*

#### <span id="page-21-0"></span>**11. Dodanie lokalizacji nowej wieży przeciwpożarowej**

W kolejnym etapie dodaj nową lokalizację wieży przeciwpożarowej, czyli dodaj nowy punkt do warstwy *Wieze\_przeciwpozarowe*. W tym celu włącz warstwę *Wieze\_przeciwpozarowe\_Z* w tryb edycji (**PPM > Tryb edycji**). Następnie uruchom narzędzie dodawania punktów: menu **Edycja > Rysuj punkt** (lub ikona **na pasku narzędzi).**<br>Qxx622-005

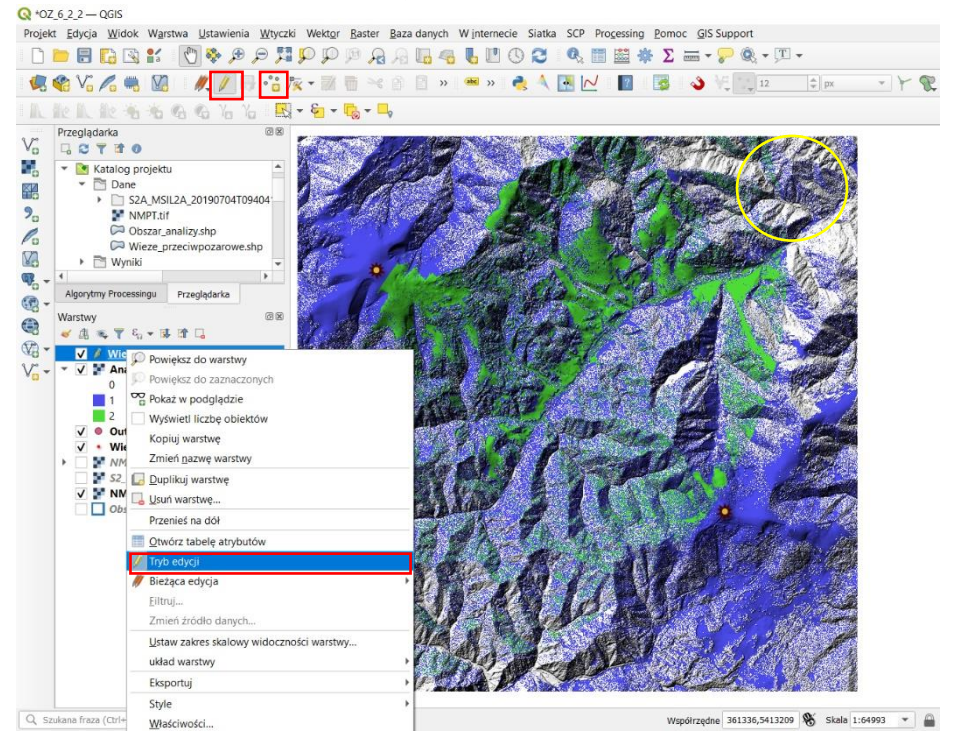

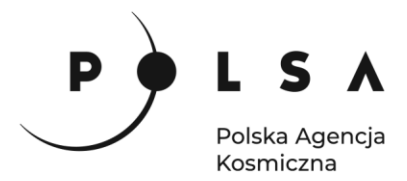

Następnie wskaż na mapie lokalizację nowej wieży przeciwpożarowej, uzupełnij numer id: 3 i kliknij **OK.** Następnie zapisz edycję **b** i wyłącz tryb edycji klikając ponownie w ikonę

*Podczas wybierania nowej lokalizacji wieży przeciwpożarowej warto włączyć do widoku warstwę NMPT, która jest pomocna w ocenie najwyższych miejsc w obszarze analizy.*

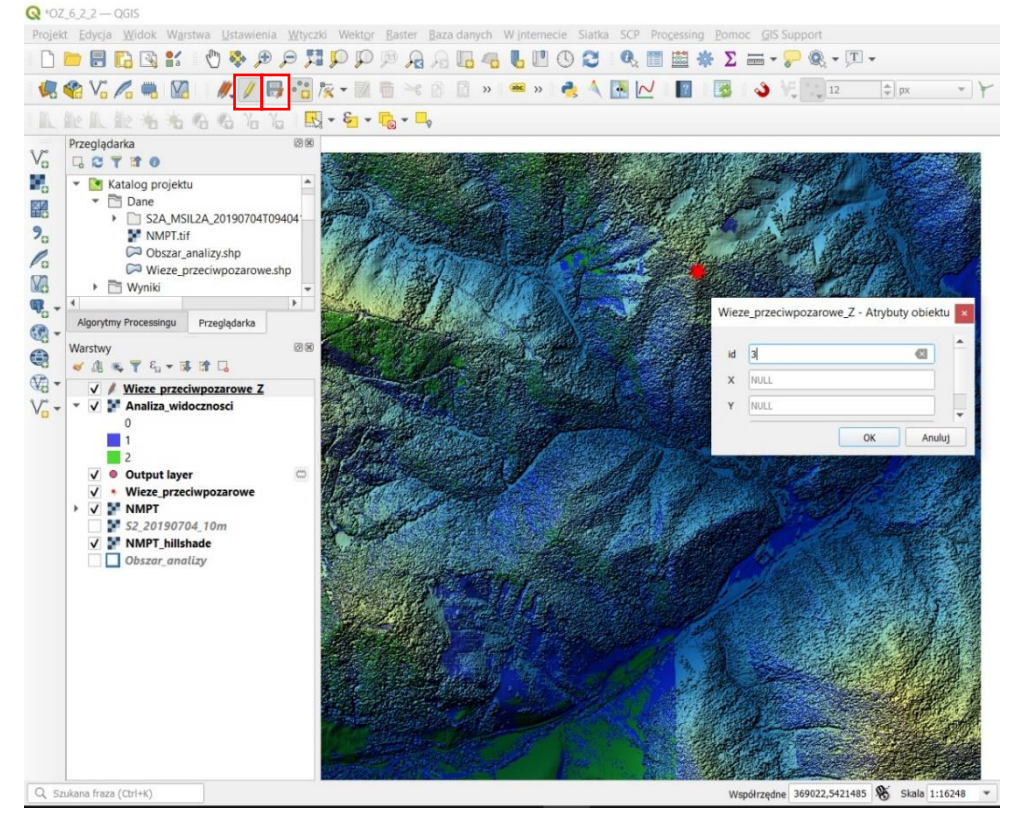

W kolejnym kroku uzupełnij w tabeli atrybutów współrzędne (X, Y, Z )nowego punktu. W tym celu uruchamiamy okno atrybutów warstwy *Wieze\_przecipozarowe\_Z* (**PPM > Otwórz tabelę atrybutów**).

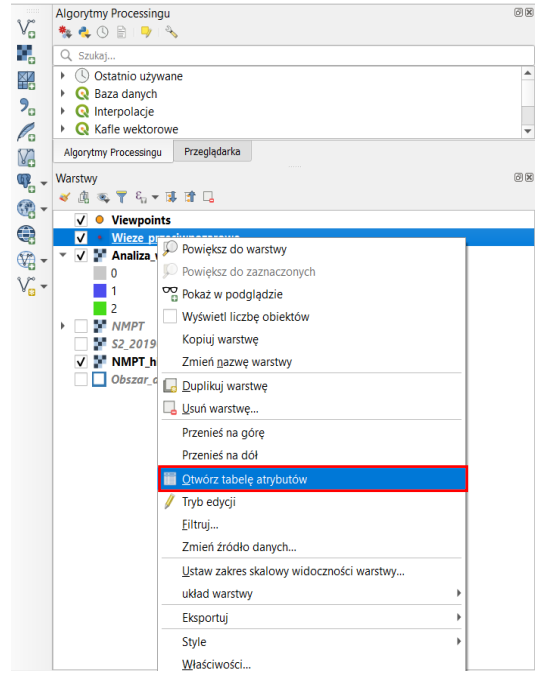

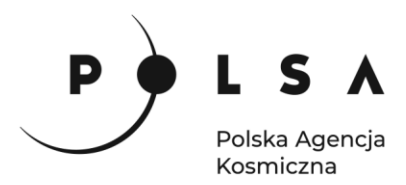

Następnie w oknie atrybutów zaznacz wiersz **id:3** i uzupełnij atrybut X obliczoną wartością współrzędnej X za pomocą narzędzia **Kalkulator pól** . W oknie **Kalkulator Pól** wpisz formułę: **\$x** i zaznacz opcję **Aktualizuj istniejące pole** oraz z listy wybierz pole atrybutu **1.2 X**.

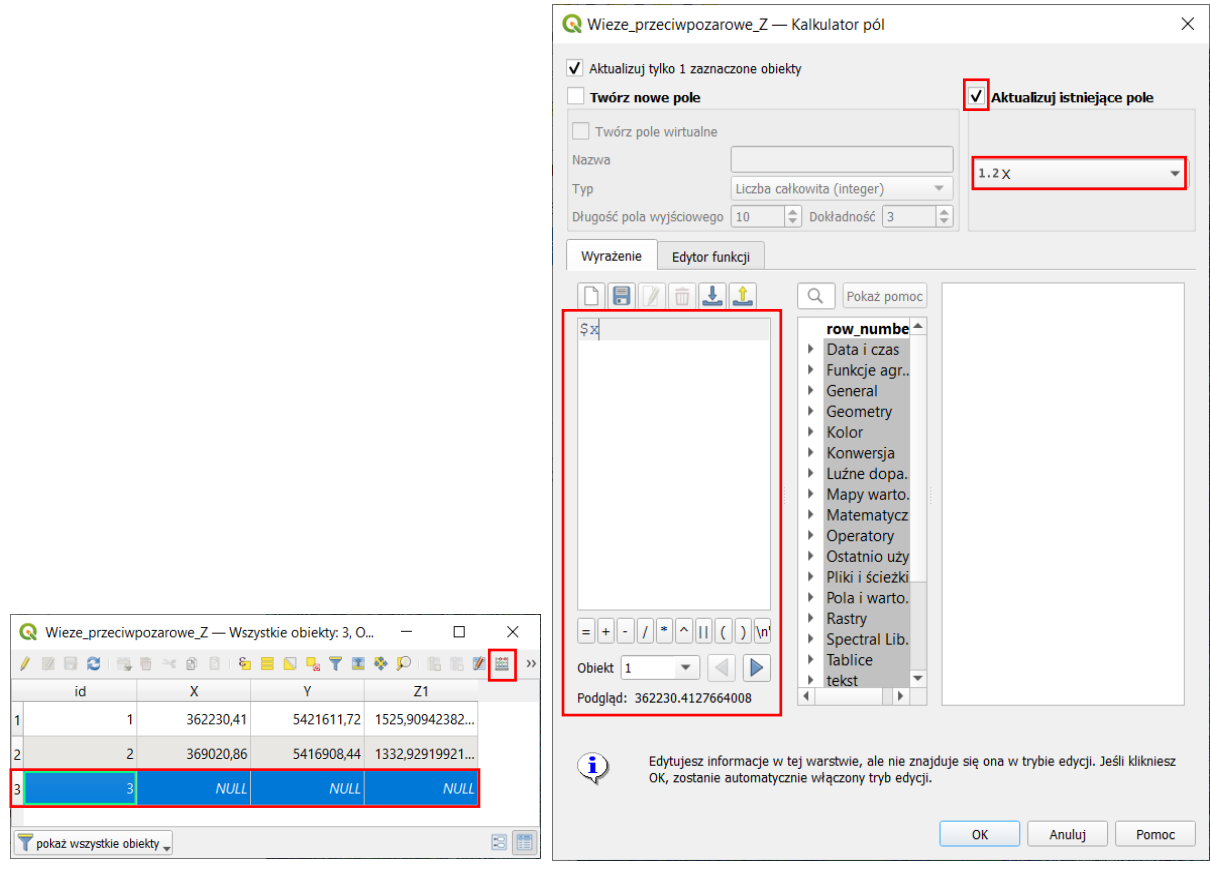

W kolejnym etapie analogicznie uzupełnij atrybut Y obliczoną wartością współrzędnej Y poprzez **Kalkulator pól** (formuła: **\$y**). Z kolei współrzędną Z można, jak poprzednio wyznaczyć z pomocą narzędzia **Próbkuj wartości rastra** lub odczytać z warstwy *NMPT* i uzupełnić ręcznie wpisując je w pole atrybutu Z. Aby odczytać wysokość planowanej lokalizacji wieży pożarowej z warstwy *NMPT* lub *NMPT\_hillshade* wystarczy narzędziem **Informacje o obiekcie** kliknąć w wybraną lokalizację i w zakładce **Wyniki identyfikacji** i przepisać wartość wysokości z *NMPT\_hillshade* do pola atrybut Z w oknie **Tabela atrybutów**. Na koniec pamietaj o zapisaniu zmian **inkla**j wyłączeniu trybu edycji **inkla**.

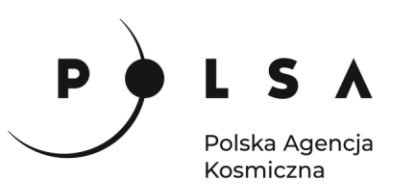

Projekt Edycja Widok Warstwa Ustawienia Wtyczki Wektor Baster Bazadanych Winternecie Siatka SCP Processing Pomoc GIS Support **DEBRE COORDPRAGGUDOC** Q 国盟泰 Z 三· P & · T · **COVARDIA/BOX-RENDER & ARM** E 腰  $\bigcup$   $\bigcup$   $\bigcup$   $\bigcup$   $\bigcup$  $\frac{1}{w}$  px œ 此儿此有名名名为为 图▼右▼喝▼■ i ji Wieze\_przeciwpozarowe\_Z - Wszystkie obiekty: 3, O...  $\Box$  $\times$ Przeglądarka 图6 / 2 日 3 1 電 亩 3 8 8 1 名 目 N 电 〒 車 ※ P  $V_{\rm d}$ 職職業 認 >> **GRTTO** Ğ, 123 id  $\overline{v}$  =  $\overline{g}$  123 ▼ <mark>V</mark> Katalog projektu - Aktualizui wszystko Aktualizui zaznaczone **Dane** 鹞 id X  $Z1$ S2A\_MSIL2A\_20190704T09404  $9<sub>c</sub>$ NMPT.tif  $\overline{1}$ 362230,41 5421611,72 1525,90942382... Obszar analizy.shp  $\mathscr{O}_0$  $\bowtie$  Wieze\_przeciwpozarowe.shp  $\overline{z}$ 36902086 541690844 1332 92919921 **Y<sub>3</sub>** Wyniki 370325.66 969.210000000. 5423696.69  $\P$ <sub>0</sub> - $\overline{3}$ Algorytmy Processingu Przeglądarka  $@$ al pokaż wszystkie obiekty Warstwy  $\overline{5}16$  $\bigcirc$ ※下名→ 体 津 口 中国  $\mathbb{G}$ Wieze przeciwpozarowe Z V<sub>n</sub> Analiza\_widocznosci  $\theta$ 3336 图。  $\blacksquare$ **Ohiekt** Wartość Wieze przeciwpozarow  $\vee$  MMPT **NMP**  $\Omega$ · NMPT **M** \$2 20190704 10m 969.2085 Kanał 1 V NMPT hillshade (pochodne) Obszar analizy ryb wybór warstwy Vidok Drzewo -

#### <span id="page-24-0"></span>**12. Stworzenie punktów obserwacyjnych z nową lokalizacją wieży przeciwpożarowej**

Analogicznie do punktu 9. stwórz nowe punkty obserwacyjne (panel **Algorytmy Processingu > Visibility analysis > Create viewpoints > Create viewpoints**). W narzędziu **Create viewpoints** jako **Observer location(s)** wybierz warstwę punktową z dodaną nową lokalizacją wieży przeciwpożarowej *Wieze\_przeciwpozarowe\_Z*, jako **Digital elevation model** warstwę *NMPT*. Następnie **jako Observer ids** ustaw atrybut *id*, ustal promień analizy **Radius of analysis** np.: 8000 m, atrybut wartości wysokości Z dla punktu obserwacyjnego **Field value for observer height**: *Z1* i wysokość punktu obserwacyjnego **Observer height** np.: 30 m. Zapisz wynikową mapę z punktami obserwacyjnymi **Output layer** do katalogu *\MD\_3\_4\Wyniki* jako: *Viewpoints2.shp*. Kliknij **Uruchom**, a następnie **Zamknij** okno **Creative viewpoints.**

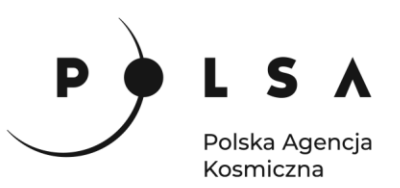

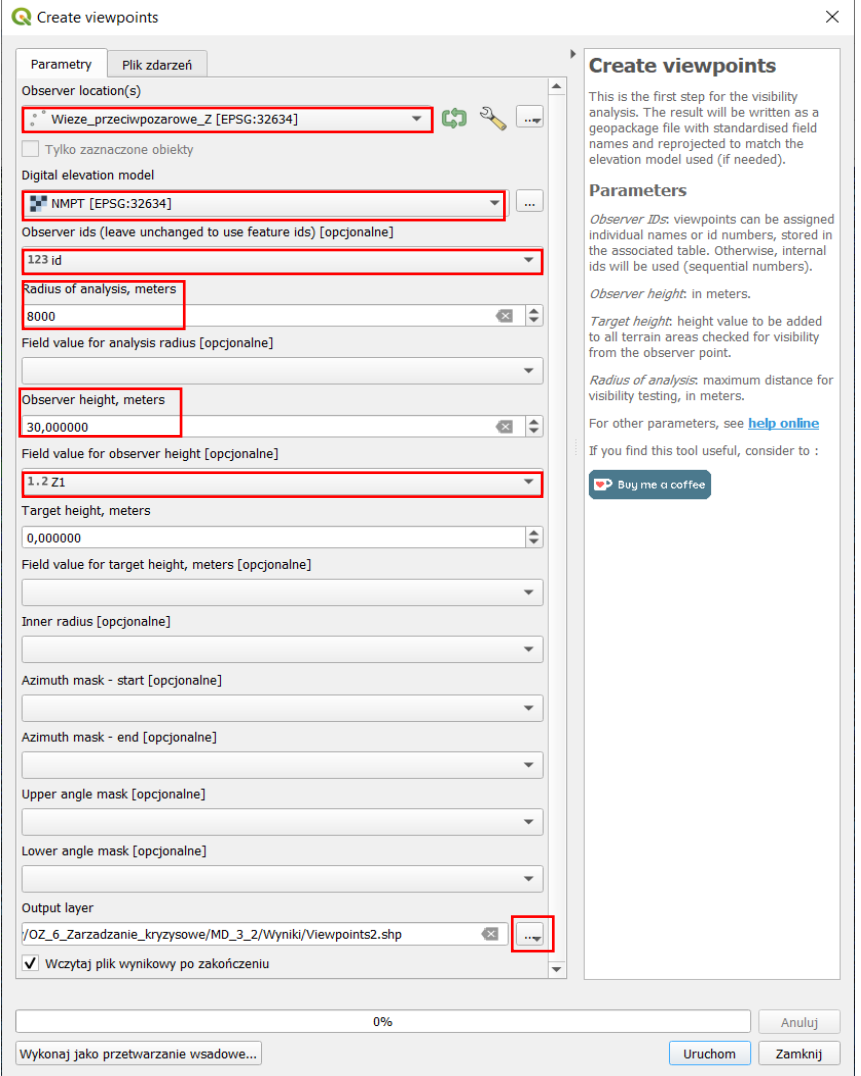

#### <span id="page-25-0"></span>**13. Wykonanie analizy widoczności z nowych lokalizacji wież przeciwpożarowych**

Analogicznie do punktu 10. wykonaj analizę widoczności z wykorzystaniem stworzonych nowych punktów obserwacyjnych *Viewpoints2*. W tym celu uruchamiamy narzędzie **Viewshed** za pomocą wtyczki **Visibility analysis** (panel **Algorytmy Processingu > Analiza > Viewshed**). Wyniki nowej analizy widoczności zapisz do katalogu \*MD\_3\_4\Wyniki* jako *Analiza\_widocznosci\_2.tif*

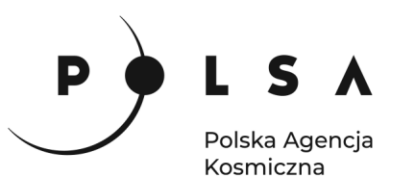

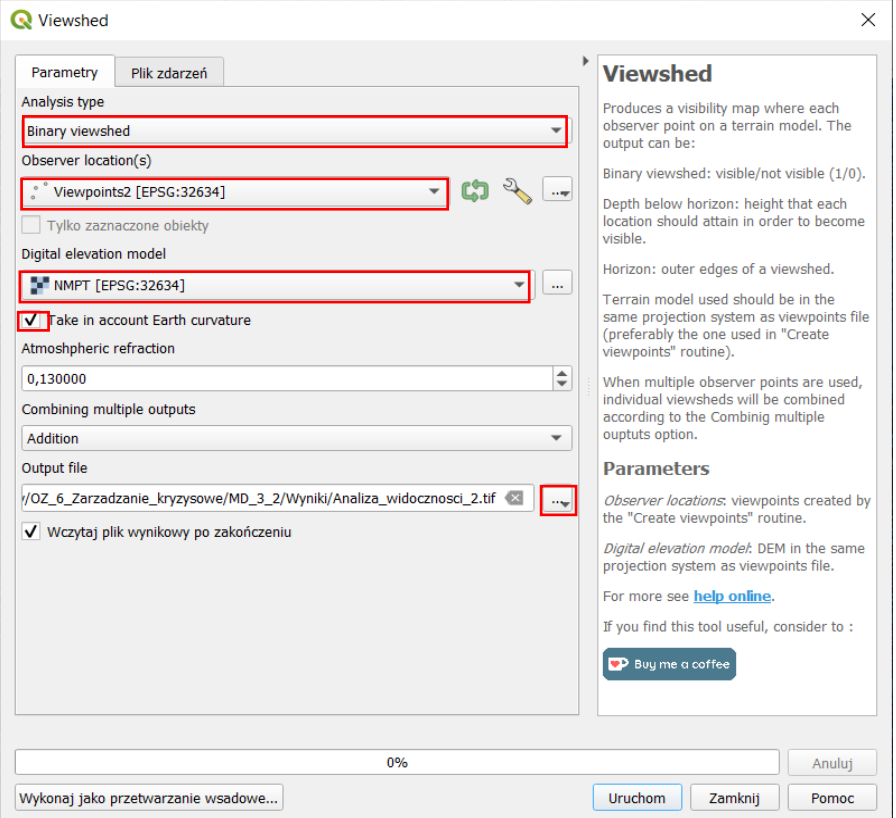

Po obliczeniu nowej mapy widoczności zmień sposób wyświetlania mapy wynikowej (**Właściwości warstwy**, pole **Styl)** na **Paleta/Unikalne** wartości i kliknij przycisk **Klasyfikuj***.* Kolory wyliczonych klas oraz pozostałe parametry zmień zgodnie z poniższą ryciną.

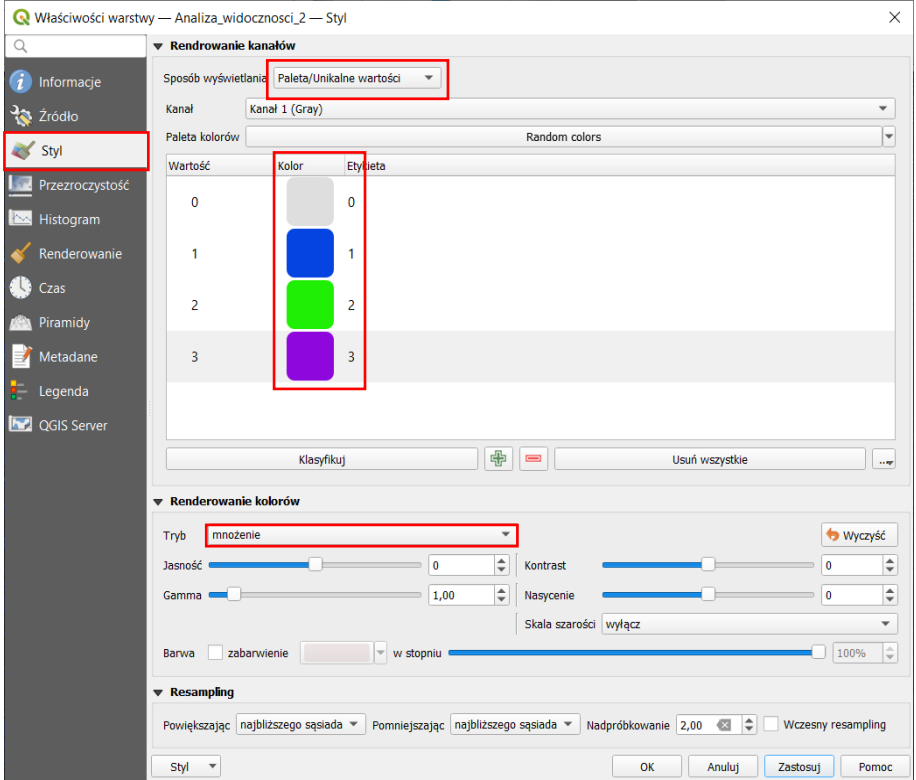

27

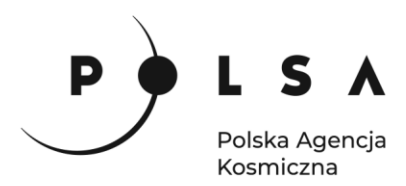

*Wynikowa mapa analizy widoczności wykonana na podstawie 3 lokalizacji wieży przeciwpożarowych: 0 oznacza brak widoczności, 1 oznacza widoczność z jednej z wież, a 2 oznacza widoczność z 2 wież, 3 oznacza widoczność ze wszystkich 3 wież przeciwpożarowych.*

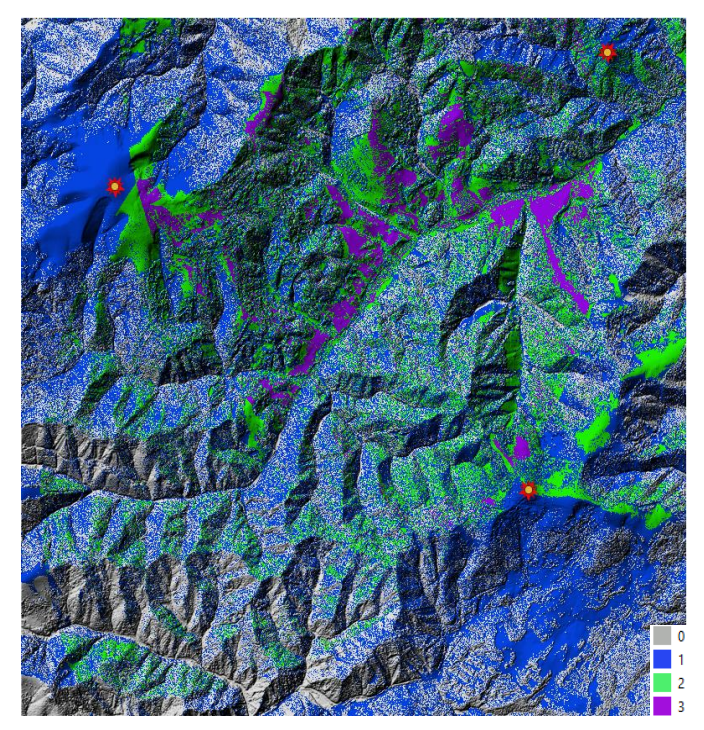

#### <span id="page-27-0"></span>**14. Obliczenie statystyk dla analizy widoczności**

W panelu **Algorytmy Processingu** znajdź narzędzie **Histogram strefowy** i dla **Warstwy rastrowej** wybierz warstwę *Analiza\_widoczności,* dla **Warstwa wektorowa ze strefami** ustaw *Obszar\_analizy*, a **Prefix kolumny wynikowej zmień** na: *2Wieze\_.* Wyniki zapisz do katalogu */MD\_3\_2/Wyniki* jako plik CSV: *Statystyki\_widocznosc.csv*. Kliknij **Uruchom** i po wykonanym obliczeniu **Zamknij**.

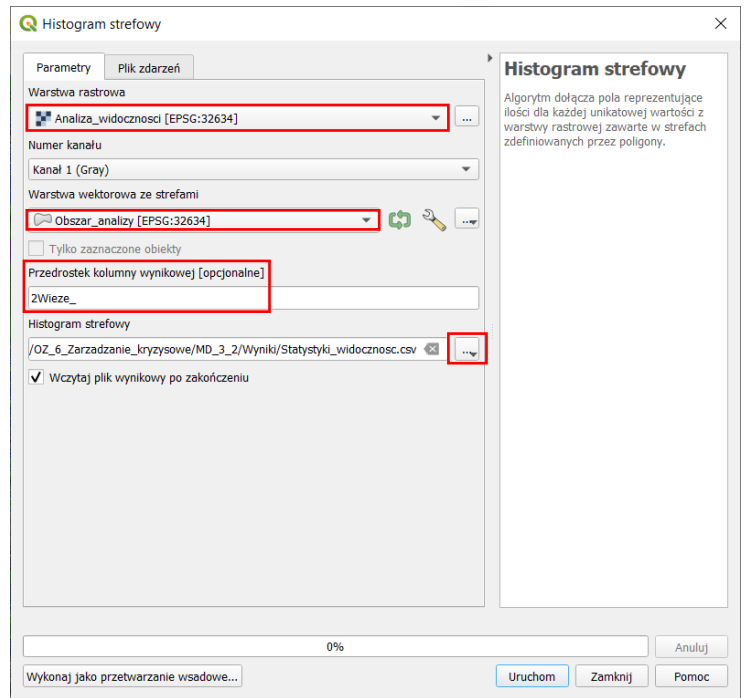

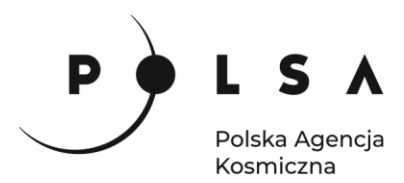

Otwórz plik CSV z obliczonymi statystykami (PPM na warstwę *Statystyki\_widocznosc* **> Otwórz tabelę atrybutów**).

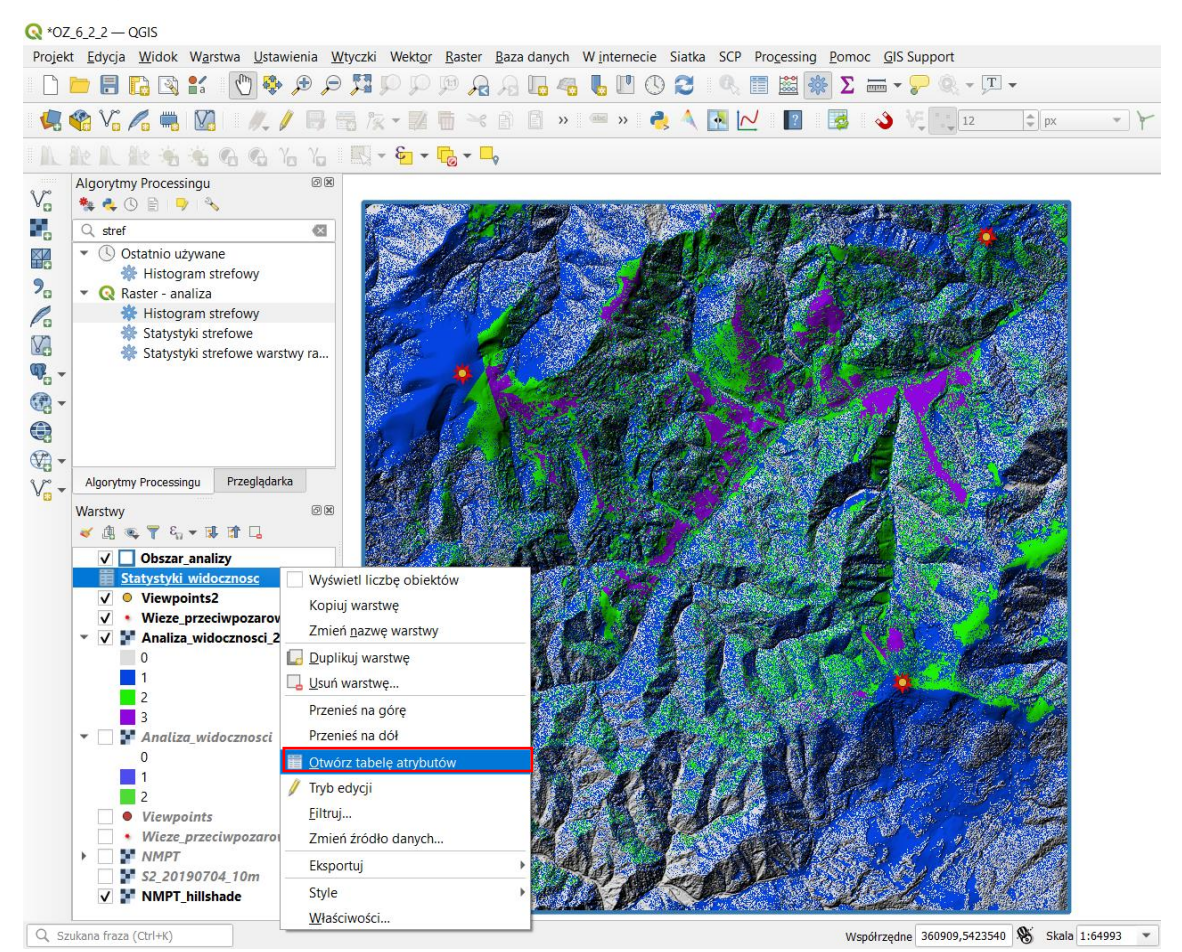

*Obliczone statystyki znajdują się w tabeli atrybutów warstwy Statystyki\_widocznosc.csv:*

- *- kolumna 2Wieze\_0 oznacza ilość pikseli obrazujących niewidoczny teren,*
- *- kolumna 2Wieze\_1 oznacza ilość pikseli obrazujących teren widoczny z 1 z wież,*
- *- kolumna 2Wieze\_2 oznacza ilość pikseli obrazujących teren widoczny z obu wież.*

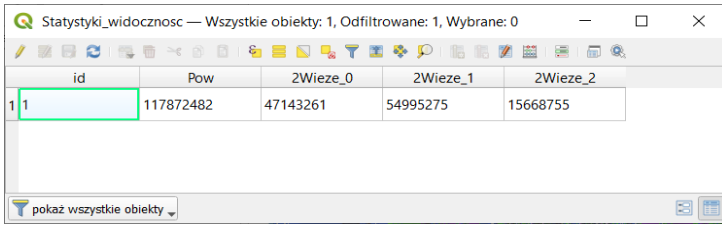

W kolejnym kroku analogicznie oblicz statystyki dla wyników analizy widoczności uwzględniającą dodatkową (nową) lokalizację wieży przeciwpożarowej (warstwa *Analiza\_widoczności\_2*). W przedrostek kolumny wynikowej wpisz *3Wieze\_* i plik wynikowy zapisz jako: *Statystyki\_widocznosc\_2.csv*

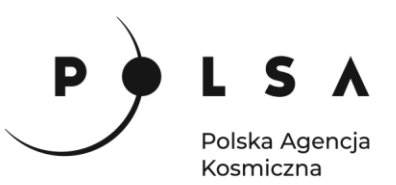

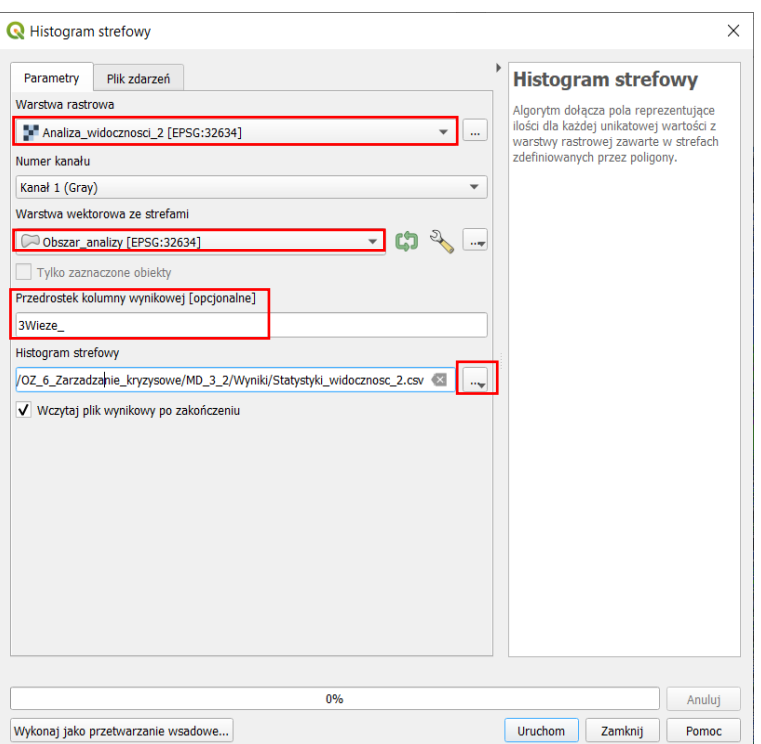

*Obliczone statystyki znajdują się w tabeli atrybutów warstwy Statystyki\_widocznosc\_2.csv:*

- *- kolumna 3Wieze\_0 oznacza ilość pikseli obrazujących niewidoczny teren,*
- *- kolumna 3Wieze\_1 oznacza ilość pikseli obrazujących teren widoczny z 1 z wież,*
- *- kolumna 3Wieze\_2 oznacza ilość pikseli obrazujących teren widoczny z 2 wież,*
- *- kolumna 3Wieze\_3 oznacza ilość pikseli obrazujących teren widoczny ze wszystkich 3 wież.*

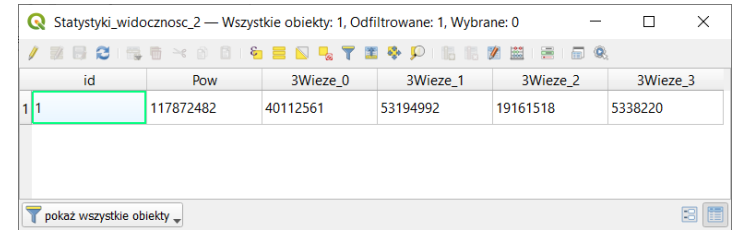

Na koniec wykonaj analizę porównawczą w dowolnym programie kalkulacyjnym (np. LibreOffice Calc, Microsoft Excel) pamiętając, że powyższe statystyki przedstawiają ilość pikseli o danej wartości w obszarze analizy. Dlatego też do obliczenia powierzchni terenów widocznych z wież przeciwpożarowych należy powyższe statystyki przemnożyć przez powierzchnię piksela obrazu rastrowego, w tym przypadku odpowiednio*: Analiza\_widocznosci* i *Analiza\_widocznosci\_2*, czyli 1 m<sup>2</sup> (wielkość piksela można sprawdź we **Właściwościach** danej warstwy w polu **Informacje > Rozmiar piksela**).

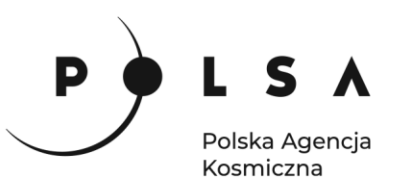

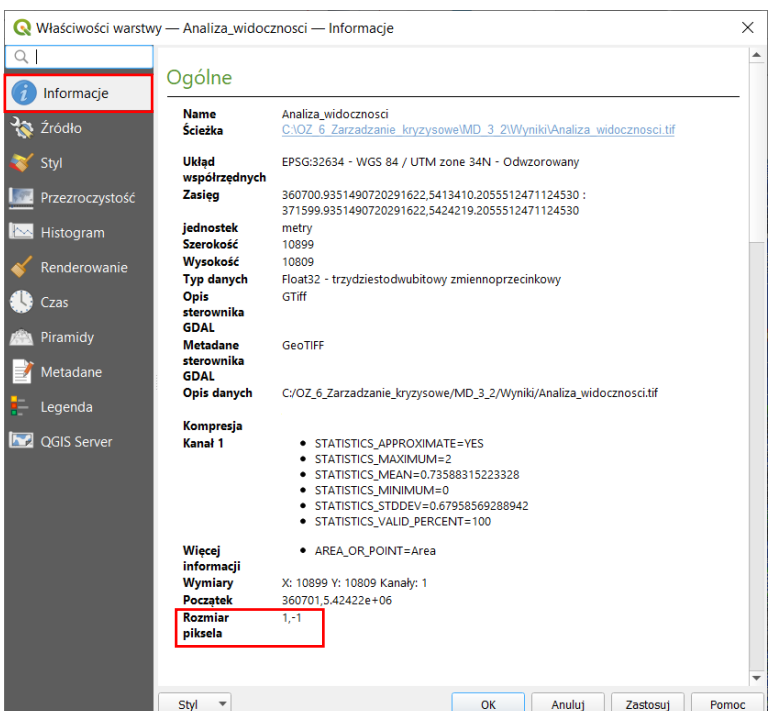

Wyniki analizy porównawczej widoczności terenu zagrożonego pożarem o powierzchni (117,87 km<sup>2</sup>) z uwzględnieniem różnych lokalizacji wież przeciwpożarowych:

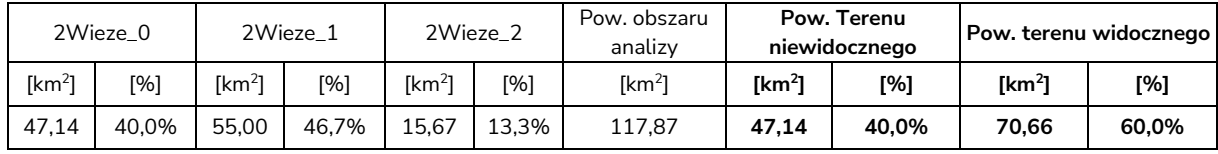

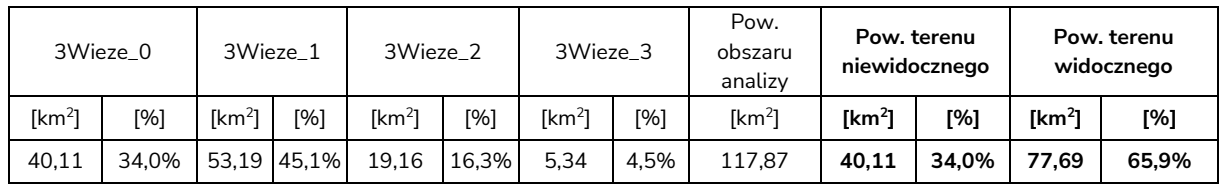